TR-H -142

 $\overline{\mathcal{L}}$ 

# MATLAB 入門

# 玉川 浩

# 1995.4.17

# ATR人間情報通信研究所

〒619-02 京都府相楽郡精華町光台2-2 ☎ 0774-95-1011

ATR Human Information Processing Research Laboratories 2-2, Hikaridai, Seika-cho, Soraku-gun, Kyoto 619-02 Japan Telephone: +81-774-95-1011 Facsimile: +81-774-95-1008

c(梱ATR人間情報通信研究所

目次12

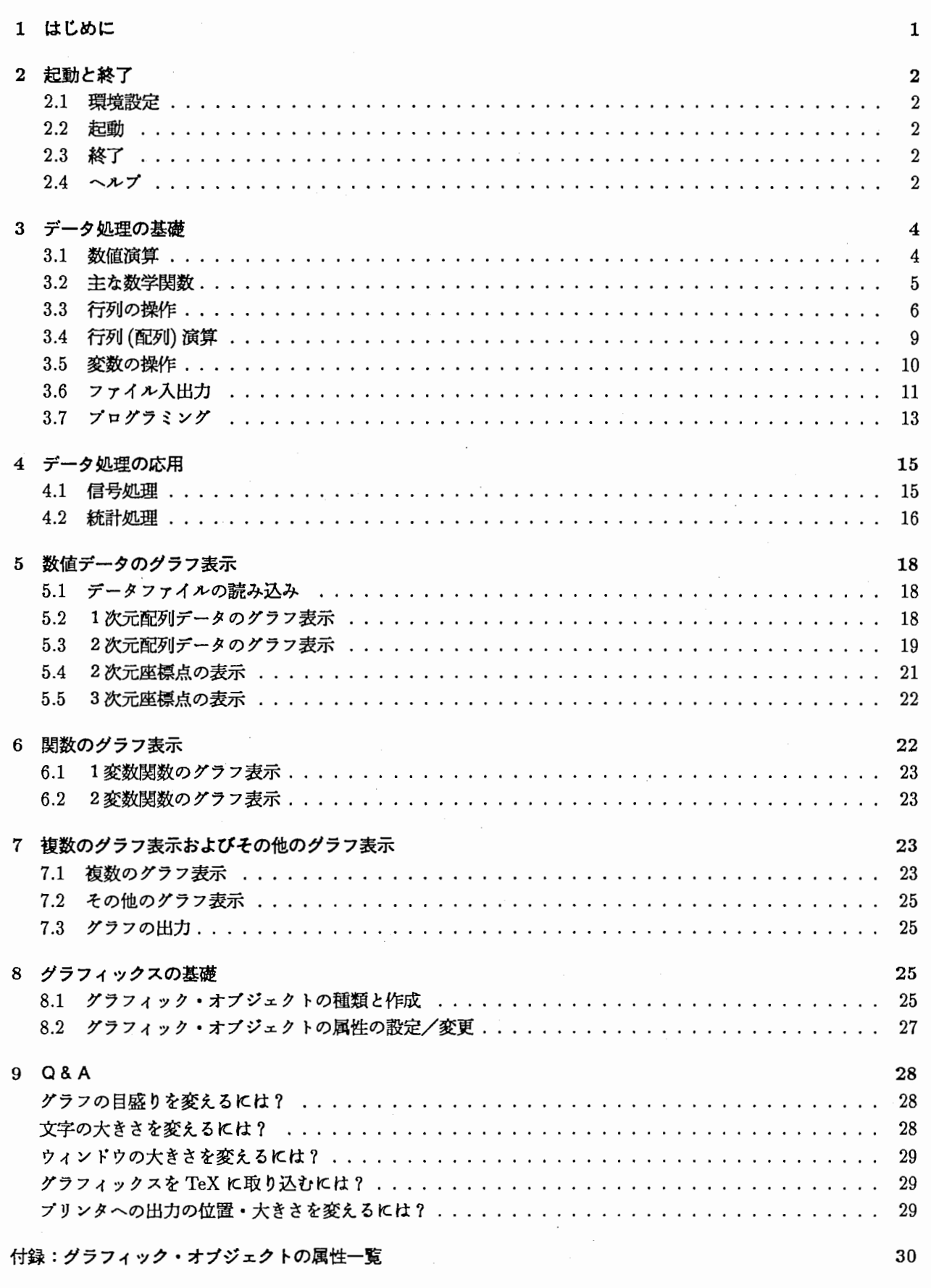

付録:グラフィック・オプジェクトの属性一覧

 $\,$  1

 $30$ 

## 1 はじめに

本編は、デークの取り込みー加工ー視覚化という一連のデーク処理の作業を想定し、 MATLABを最小限の労 カで習得するための入門書です。

MATLAB は MATrix LABoratry という名前のとおり、行列演算が手軽にできるツールですが、数値処理、 強力なグラフィック機能、簡単な GUIも備えたツールで、一般的なデーク処理から結果の視覚化までを簡単なコ マンドで実現できます。

使用するデークファイルは、アスキー (ascii)形式のテキストで、以下のように各フィールドがスペースもしく はクブで区切られ、各レコードは、改行で区切られたファイルを対象とします。

右記の例では、65 5657 -3573 が1 つのレコードになります。またこのレコー ドの第 2フィールドは 5657です。対象 となるデークが、複数のファイルにまた がっていたり、フィールドの数が異なる 場合は、あらかじめ、 UNIX のコマンド (head, tail, paste, nawk 等)で、フィー ルドの数をそろえ、 1つのファイルに結 合してくださいl

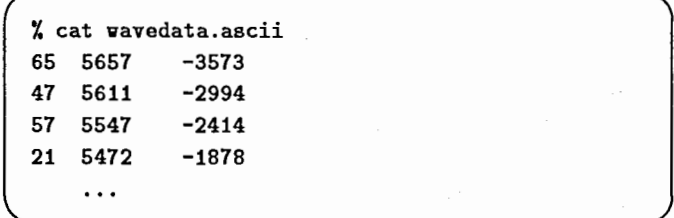

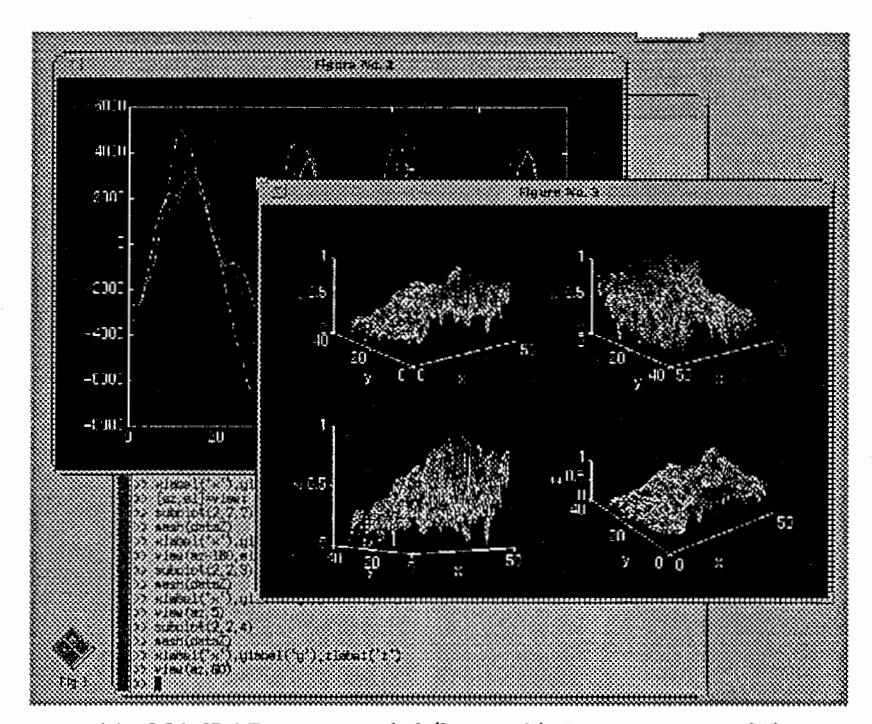

図1: MATLAB のメイン画面 (kterm 上) とグラフィック画面

\*UNIX は UNIX Systems Laboratories,Inc. の登録商標です。

- \*Matlab は The Math Works, Inc. の登録商標です。
- \*PostScript は Adobe Systems Incorporated の登録商標です。

<sup>1</sup>head は、指定された数だけファイルの先頭からレコードを取り出すコマンド、 paste は、指定された複数のファイルのフィールドを結合 するコマンドです。

# 2 起動と終了

# 2.1 環境設定

MATLABを起動する前に、環境変数やパスを設定しておきます。 環境変数 \$MATLAB には MATLAB の ホームディレクトリを入れます。

また、 MATLAB自身の実行ファイル があるディレクトリも \$path に入れてお きましょう。

% setenv MATLAB /usr/hearing/matlab ¾set path=(\$path \$MATLAB/bin)

# 2.2 起動

MATLABを起動するには、以下のコマンドを入力します。

MATLAB が起動されて、入力を促す プロンプト(>>)が表示されます。 MAT-LAB は、この入力行から入力されたコマ ンドを解釈し実行します。

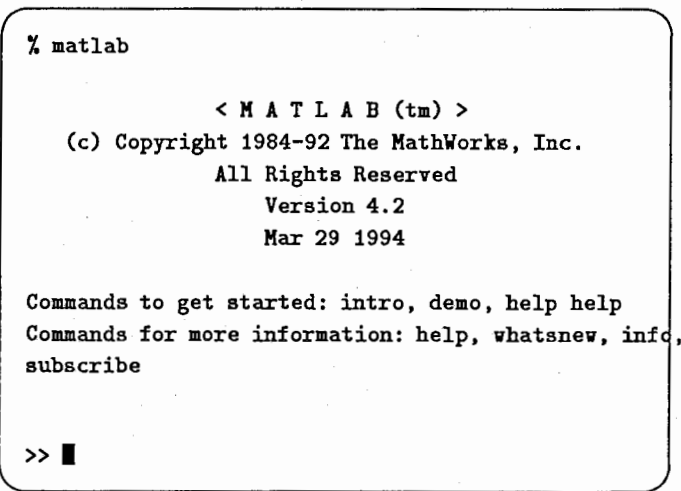

2.3 終了

MATLAB を終了するには、MATLAB の入力行に quit を入力します。

セッションの問に使用された CPUの使 用時間が表示されて、シェルのプロンプ トに戻ります。

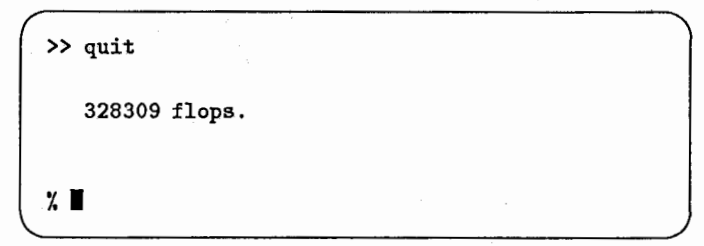

以後の章では、 MATLAB が起動されている状態で説明を行います。また、説明の中で行列とあった場合、特 に断わりのない限り、列ベクトルや行ベクトルも含みます。

2.4 ヘルプ

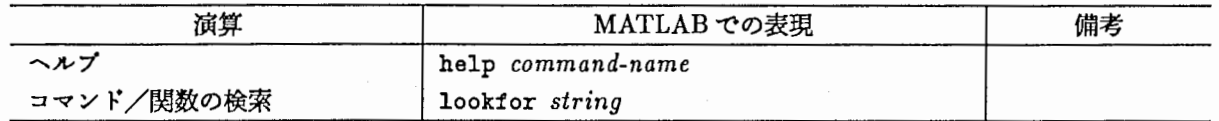

コマンドの使い方や、コマンド名が判らなくなったり、どんなコマンドがあるのか知りたい場合、 MATLAB には、ヘルプや検索のコマンドが用意されています。

ロヘルプ helpのあとにコマンド名を入力すると、コマ >> help quit ンドに関する説明が表示されます。 QUIT Terminate MATLAB. QUIT terminates MATLAB. help だけ入力すると、MATLAB の項目ー | >> help 覧と各項目に関する簡単な説明が表示されま す。 **I. - France Commands.** The Contract of Contract purpose commands. matlab/general - General purpose commands. matlab/ops - Operators and special characters. toolbox/optim - Optimization Too1box. toolbor/signal - Signal Processing Toolbox. For more help on directory/topic, type ''help topic''. help のあとに項目名を指定すると、その項目 >> help general に関するコマンドの一覧が表示されます。 General purpose commands. Managing commands and functions. help - On-line documentation. what - Directory listing of M-, MAT- and MEX-files. type - List M-file.  $\ldots$ ロコマンドの検索

コマンドを検索するには、 lookforというコマンドを使います。

FFTに関するコマンドを検索します。 | >> lookfor fft

FFT Discrete Fourier transform. FFT2 Two-dimensional Fast Fourier Transform. FFTSHIFT Move zeroth lag to center of spectrum. IFFT Inverse discrete Fourier transform.

 $\ddotsc$ 

```
1ヘルプの説明の中ではコマンドや引数は大文字で書かれてありますが、入力するときは、特別な勘合を除いて小文字で入力してください。
MATLAB は大小文字を区別します。
```
# 3 データ処理の基礎

# 3.1 数値演算

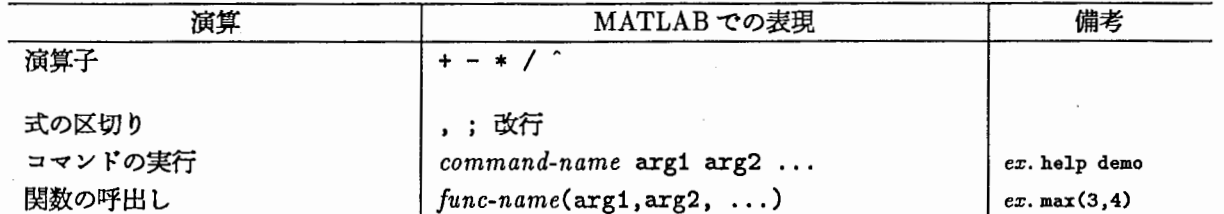

ロ式の入力と結果

MATLABの入力行は、 <sup>-</sup>F (1文字先へ)、 <sup>-</sup>B (1文字後へ)、 <sup>-</sup>P (前のコマンド)、 <sup>-</sup>M (次のコマンド)、 <sup>-</sup>A (行の先頭へ)、^E (行の最後へ)、^K (削除)などのコントロールコードで編集ができますので、 emacs や tcshを使っている人には扱いやすいでしょう。

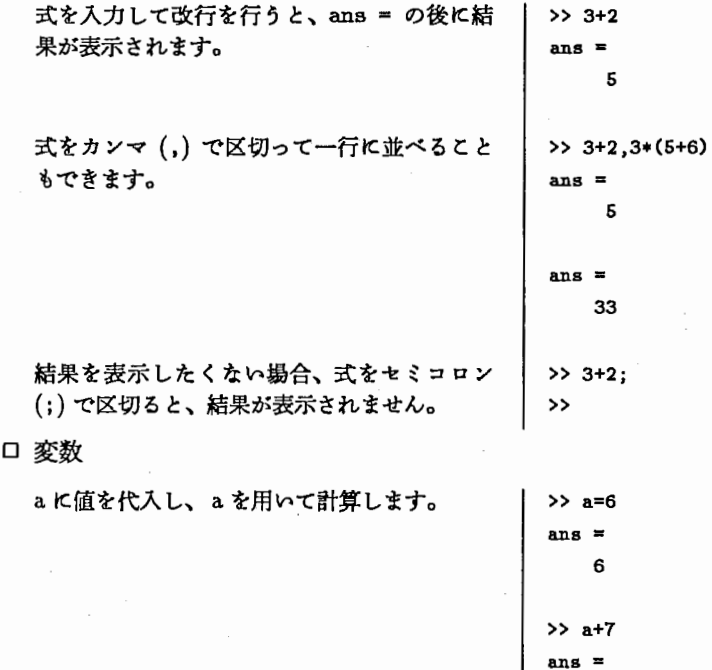

ロコマンドの実行と関数の呼出し

コマンドの実行 command-name arg1 arg2 関数の呼出し  $[ret1, ret2, \ldots] = function-name(arg1, arg2, \ldots)$ 

```
>> help sqrt
```
>>  $y=sin(1);$ 

 $\overline{1}$ 

 $\overline{\phantom{a}}$ 

m =

 $n :$ 

>> [m,n]=size(1)

SQRT Square root.

 $\sim$ 

13

2つ以上の値を返す関数の例です。 size は行列の行数、列数を調べる関数です。 詳しくは行列の操作を参照してください。

$$
\textcolor{red}{\textbf{-4}}\textcolor{red}{\textbf{-1}}
$$

ロ定数

MATLAB で用意されている定数として、虚数単位 (i または j) の他に、円周率 (pi)、無限大 (inf)、Nota-Number(NaN)、直前の結果を示す ans などがあります。

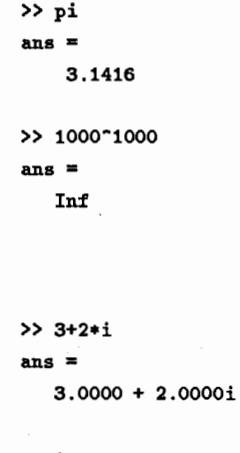

ロ複素数

ただし、定数は変数として使用することもで ≫i=2; きます。 I »3+2•i ans $=$  $\overline{7}$ もう一度虚数単位に戻します。 sqrt は平方根 → >> i=sqrt(-1) をとる関数です。 ans= カウンクとして使用することの多いi,j を除 0 + 1.0000i いて、定数は変数として使わないようにしま しょう。

# 3.2 主な数学関数

以下はよく使われる関数の一覧です。

複素数を表すには、iまたはjを使用します。

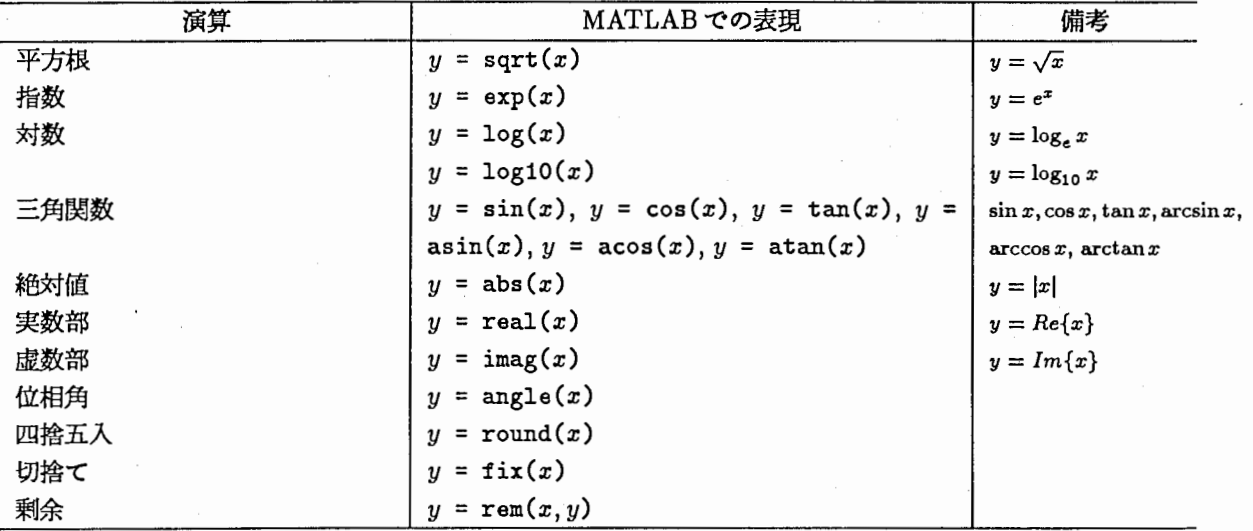

複素数の絶対値と位相角を求めます。 → → a=1-1\*i;

≫abs(a) ,angle(a) ans = 1.4142 ans  $\equiv$ -0.7854

# 3.3 行列の操作

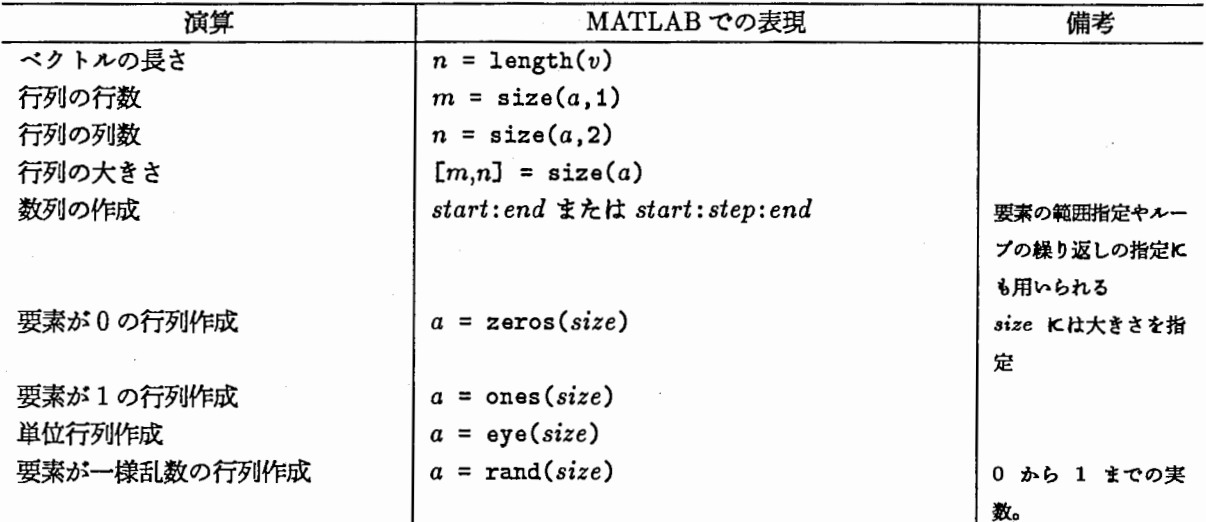

上記の引数で、 sizeとあるの部分は、行列の大きさを指定します。以下のような指定方法が可能です。

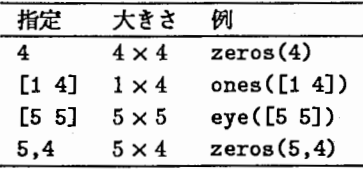

# ロ行列の表現

MATLAB で行列やベクトルを表現するには、中括弧 ([]) を使用します。

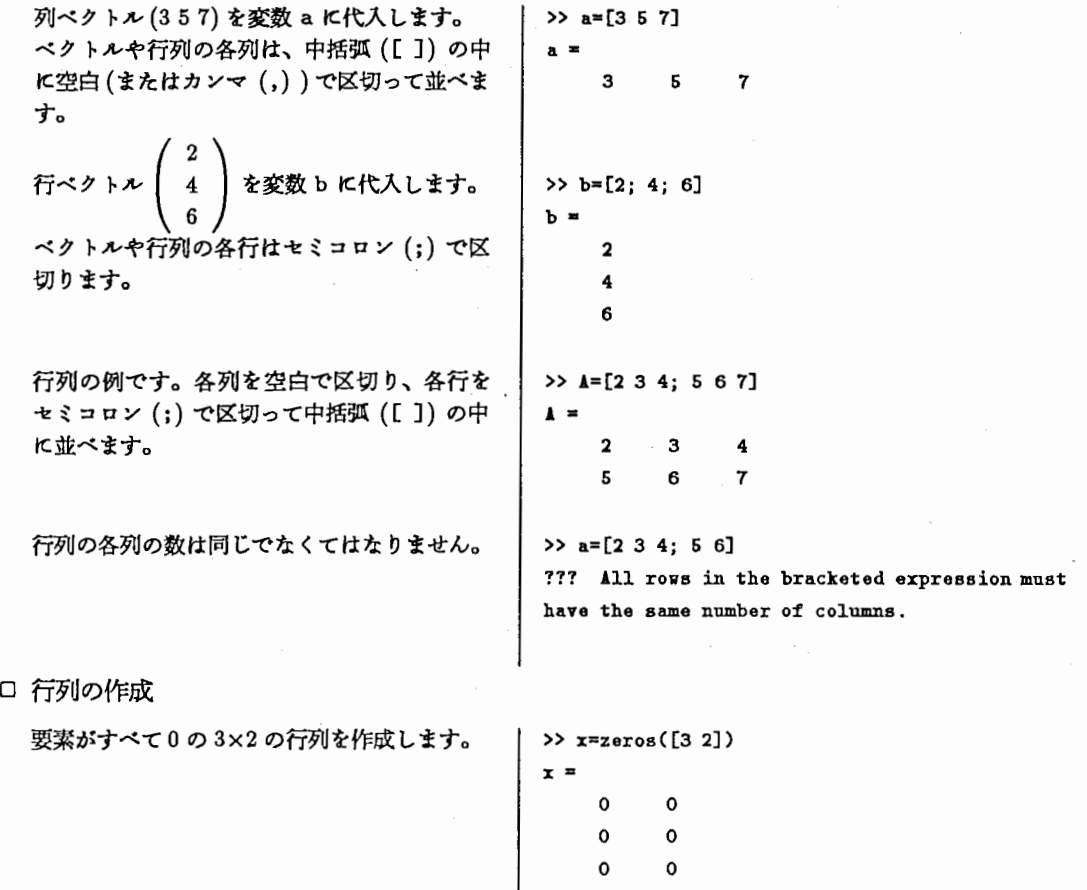

要素がすべて1の行ペクトルを作成します。 → y=ones([1 5])  $y =$ 1 1 1 1 1 0から1までの 2 × 4 の一様乱数を作成しま →> rand(2,4)  $\downarrow$  ans = 0.2190 0.9347 0.0346 0.0077 0.0470 0.3835 0.0535 0.3834 10から 15までの数列を作成します。 ≫z=10:15  $z =$ 10 11 12 13 14 15 10 から 2 おきに 20 までの数列を作成しま │ >> z=10:2:20 す。 z = 10 12 14 16 18 20 20 から 10 までの 2 づつ減少する数列を作成 → >> z=20:-2:10  $L \ddot{\mathbf{x}}$ す。  $\begin{array}{ccc} & & & \\ & & & \\ & & & \\ \end{array}$  z = 20 18 16 14 12 10

このコロン(:)による数列の作成方法は、後述する行列の要素の指定や、ループの繰り返しにも使用されま す。

 $\mathbb{R}^2$  3; 4  $\mathbb{R}^2$  3; 6  $\mathbb{R}^2$ 

□ 行列の長さ・大きさ

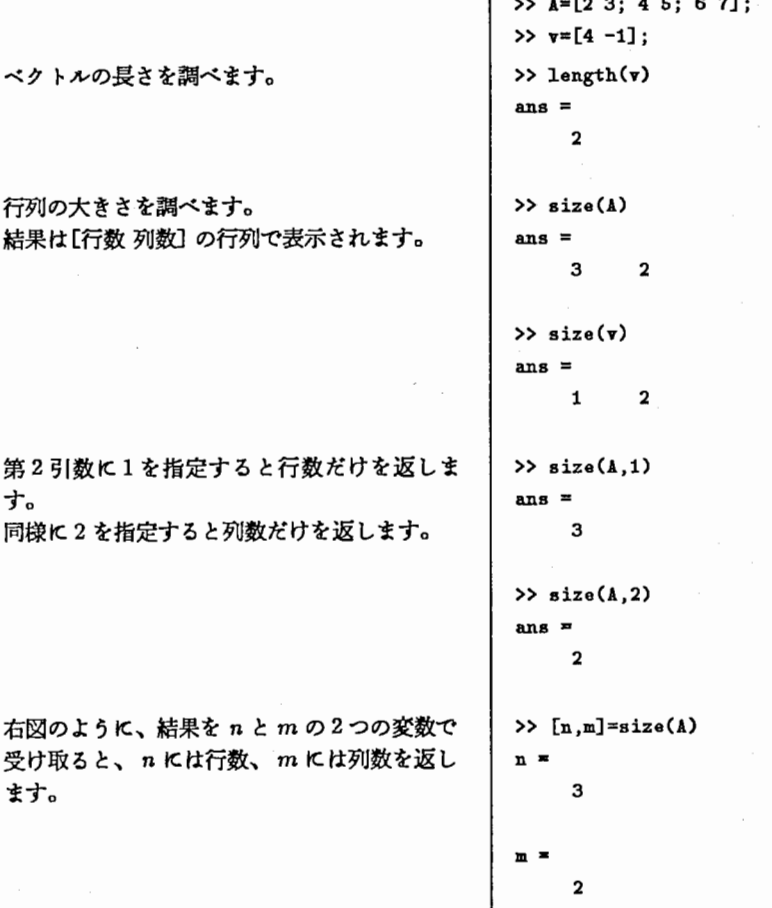

size 関数のように、MATLABは、2つ以上の値を返す関数があります。 この場合左辺は、受け取る変数名を中括弧 ([ ]) の中にカンマ (,) で区切って並べます。 □ 行列の参照

行列を操作する場合、例えば、ある範囲の小行列を入れ換えたり、ある行すぺてを取り出したり、といった 操作を頻繁に行いますが、 MATLABではそれらをコロン(:)や中括弧([])を使って以下のように節潔に 記述できます。

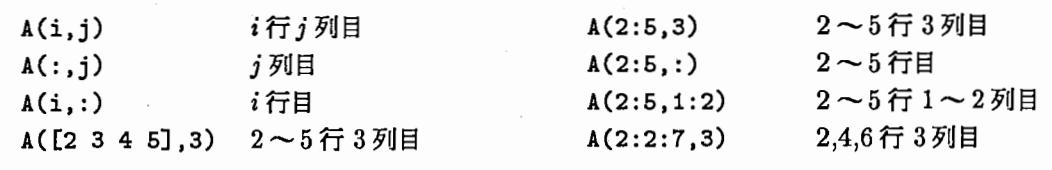

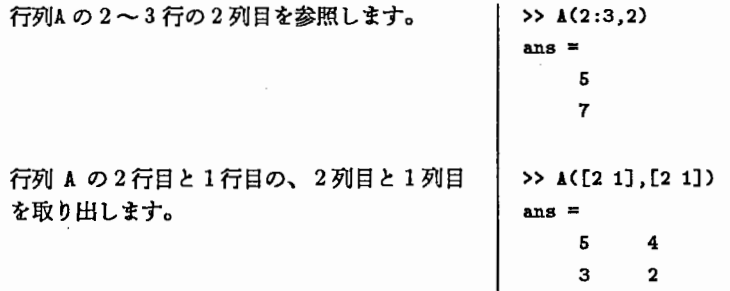

ロ行列への代入

行列への代入は、右辺と左辺の大きさをそろえる必要があります。

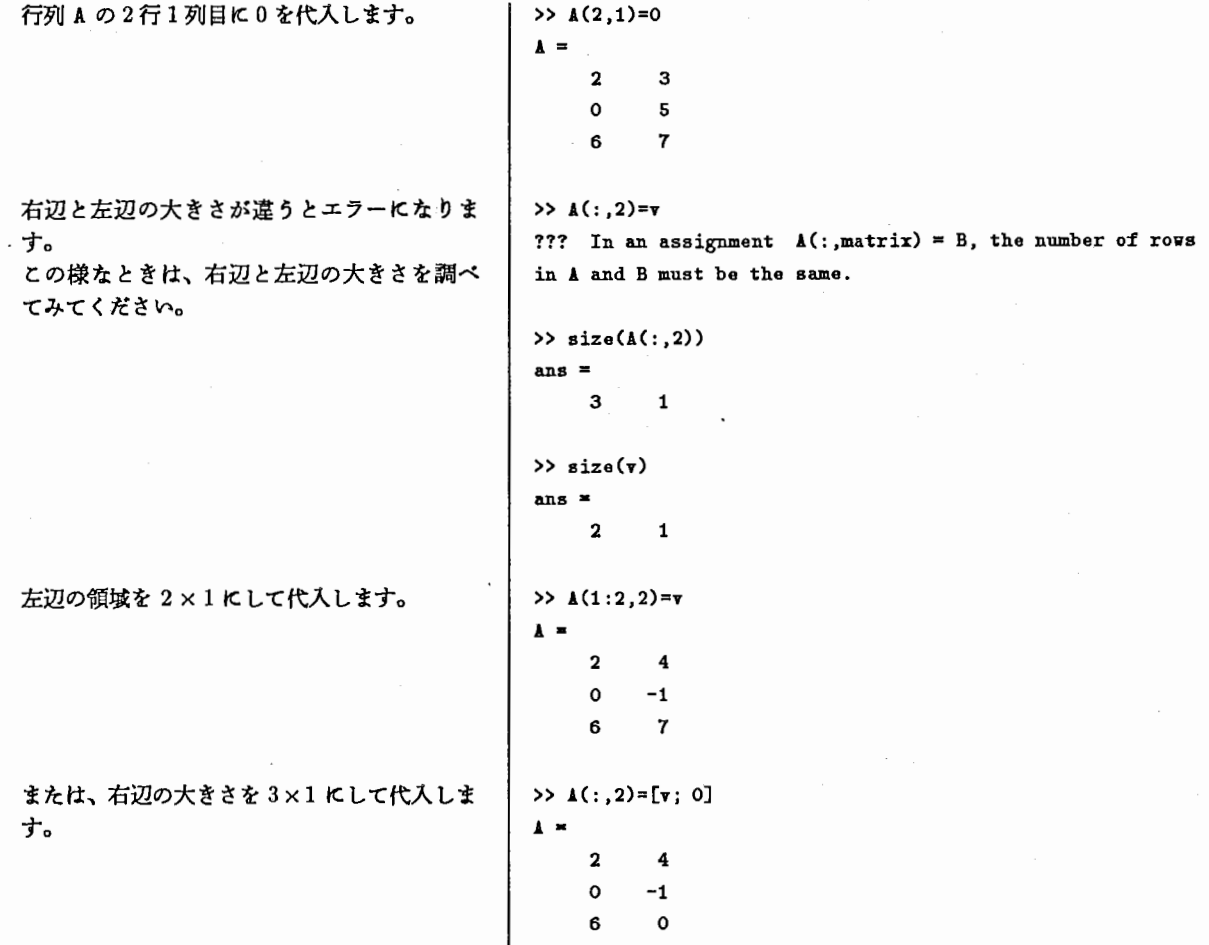

# MATLAB における文字列の扱い

-8-

MATLABでは、文字列なども文字コードの行列として扱われます。

```
>> a=['sin curve']; 
≫size(a) 
ans= 
     1 9 
≫a(3) 
ans =n
```
3.4 行列(配列)演算

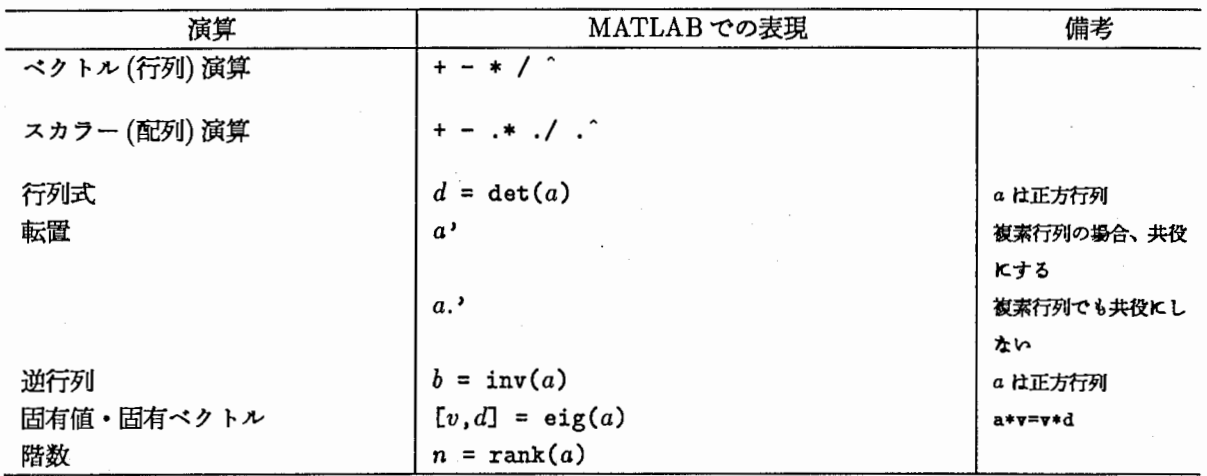

MATLAB は行列演算、配列データ処理に特色があります。また、前出の数学関数を行列(配列データ)に適用 することもできます。

ロスカラー積

演算子の前にピリオド(.)を付けると、すべての要素に対する処理になります2。

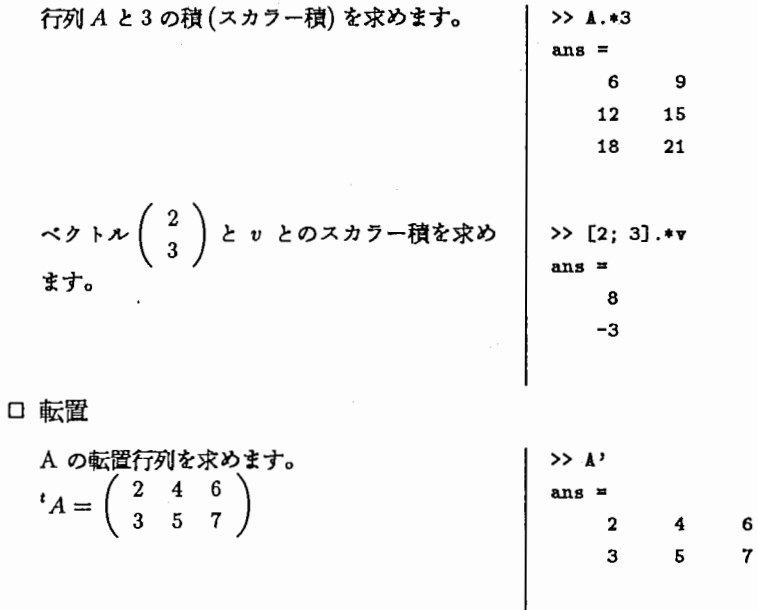

~MATLAB のマニュアルでは、 「行列 (Matrix)の操作」と「配列 {Array)の操作」を区別しています。ことでの行列とは、数学で扱う狭 い意味での行列であり、配列とは、単なる値の並び (データの集合) を意味しています。ピリオド (.) をつけない場合は行列として扱われ、ピリ オド(.)を演算子の前につければ配列として扱われることになります。

# ロ内積

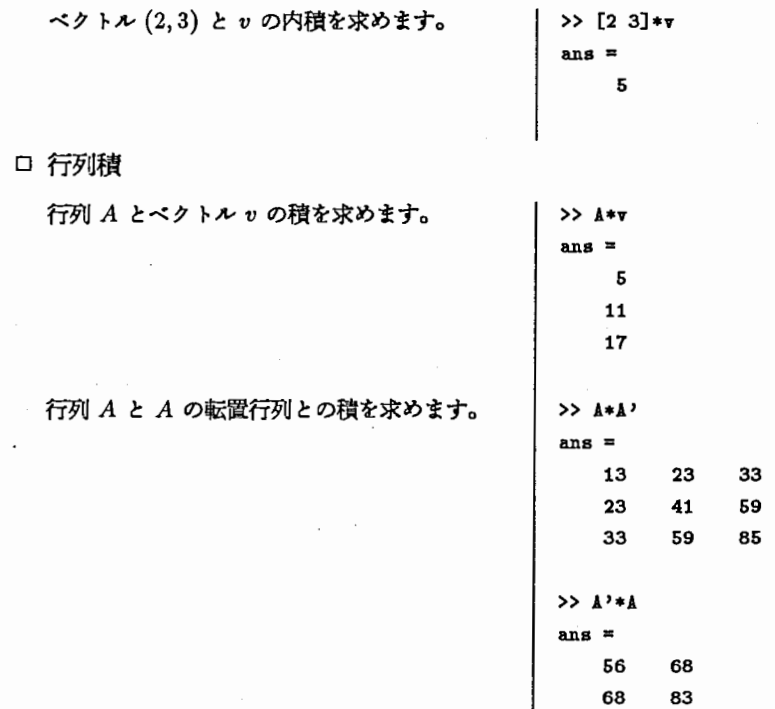

# 3.5 変数の操作

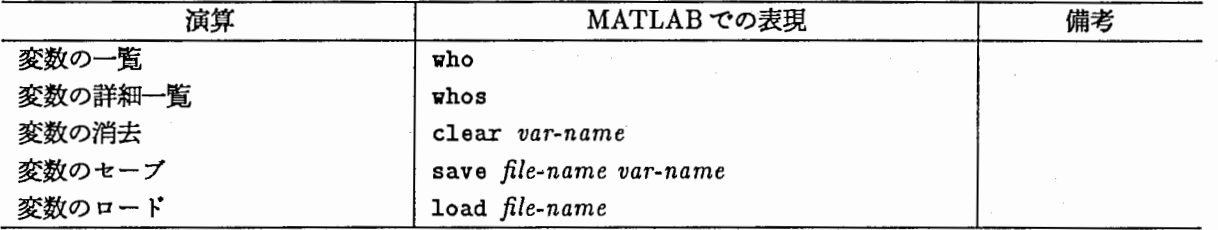

# ロ変数の一覧

who コマンドは変数の一覧を表示します。 whosコマンドは更に詳しい変数の一覧を表 示します。

>> who Your variables are:

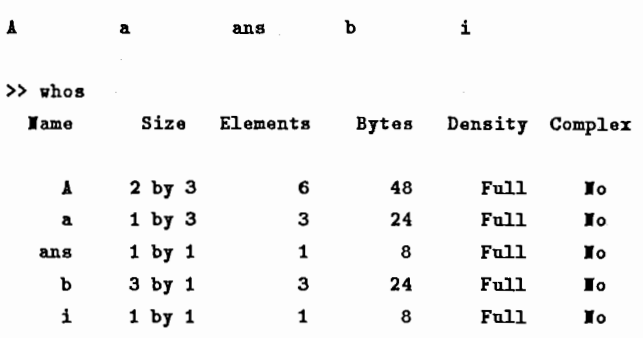

 $\mathbf f$ 

Grand total is 14 elements using 112 bytes

ロ変数の削除 いらなくなった変数は、 clear コマンドで削 | >> who 除します。 Your variables are: A a ans >> clear a ≫vho Your variables are: A ans b clear コマンドを引数なしで実行すると、す | >> clear べての変数が消去されるので注意してくださ >> who い。 Your variables are: b i i

3.6 ファイル入出力

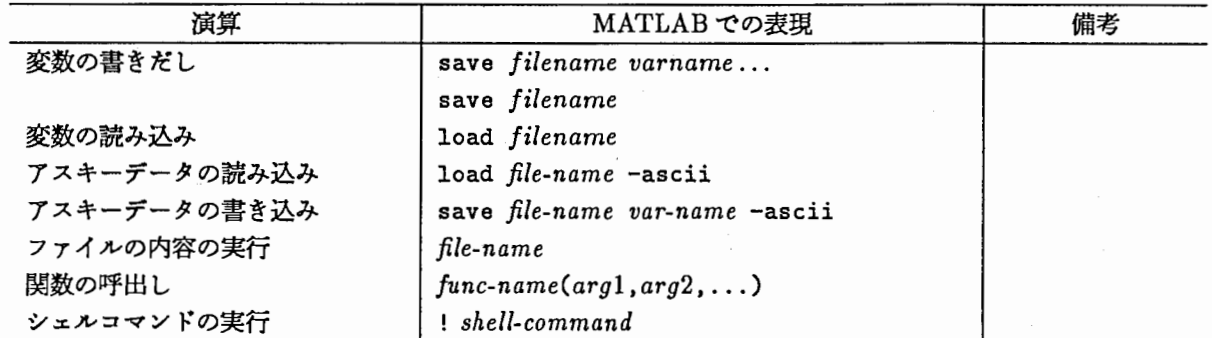

全ての変数をファイルに書きだしておき、次回起動したときに読み込んでやると、前回の状態のまま作業ができ ます。

MATLAB に式を入力する方法として、直接入力する以外に、あらかじめコマンドをファイルへ入力しておき、 そのファイルを読み込み、実行させることもできます。

ロ変数の書きだし/読み込み

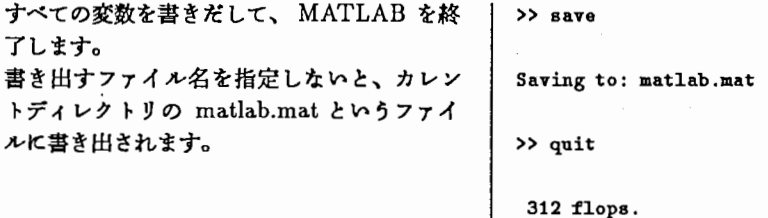

MATLABを起動し、変数を読み込みます。 | % matlab 読み込むファイル名を指定しないと、カレン トディレクトリの matlab.matというファイ ルから読み込まれます。

 $\ddotsc$ 

>> who

Your variables are:

≫load

Loading from: matlab.mat

>> who

Your variables are:

A v

ロアスキーデークの読み込み

カレントディレクトリの data.ascii という | >> load data.ascii -ascii<br>アスキー形式のデータファイルを読み込みま | >> who アスキー形式のデータファイルを読み込みま す。 ファイル名(拡張子を除いた)と同じ名前の変 | Your variables are: 数(この場合 data)に格納されます。 A ans data

ロシェルの実行

!を先頭に付けると、シェルのコマンドが実行 >> !cat data.ascii できます。

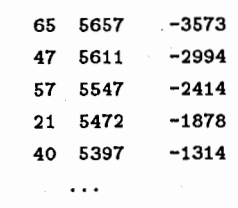

V

ロバッチファイル3の実行

あらかじめファイルにコマンド列をエディクなどで入力しておき、一括して実行させることができます。そ の場合、ファイルの拡張子は必ず .m にします。

ファイル innerp.m には、行列 A とペクトル | >> !cat innerp.m v の内積を計算するコマンド列が入力されてい | A=[2 3; 4 5; 6 7]; ます。拡張子を除いたファイル名を指定する │ v=[4; -1]; と、ファイルの内容が読み込まれ、実行され ます。 I uv

≫innerp ans  $=$  $\overline{5}$  $\begin{array}{c} 11 \\ 17 \end{array}$ 

ロ関数の作成

何回も使う処理を新たに関数として作成することができます。

3 MATLAB では script file と呼んでいます。

バッチファイルの実行と同様に、拡張子が .mのファイルを作成し、コマンド列を入力しておきます。

バッチファイルと違うのは、ファイルの先頭に関数の仮引数や返値を定義することと、ファイル内で使用さ れた変数はローカルな変数(別のファイルからは参照できない変数)になることです。

実は、今まででてきた関数は、 MATLAB の中にあらかじめ組み込まれて (built-in されて) いるものもあ りますが、 •.m の関数ファイルとして提供されているものもあります。 MATLAB のディレクトリの下の toolboxの下にこのような関数ファイルが格納されています。

作成の方法などは、ブログラミングの項を参照してください。

3.7 プログラミング

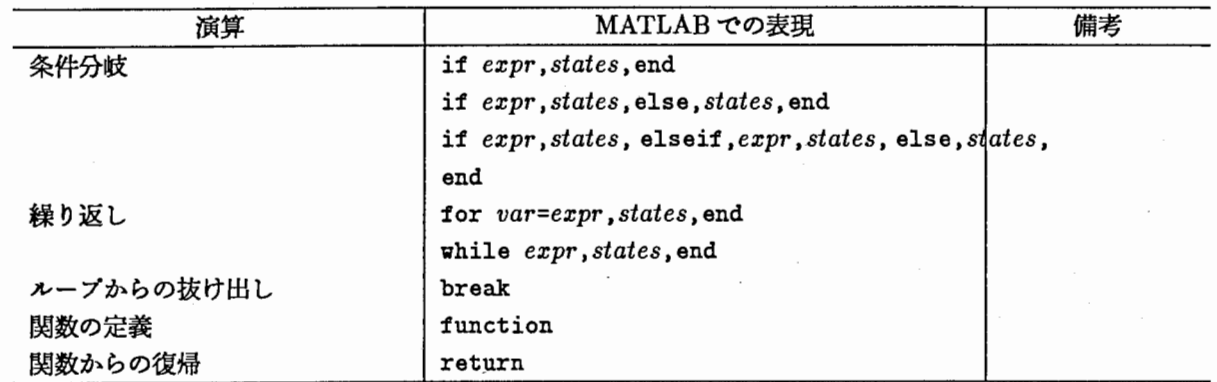

何回も使う処理を新たに関数として定義したり、値の大小など条件によって処理を変えたりすることができま す。

MATLAB には、条件分岐や繰り返しを行うif...end, for...end, while...end などの制御文があり、条件 判断もく, >, <=, >=, ==, <sup>\*</sup>=, &, | など csh に近い表現になっています。

ロ制御文

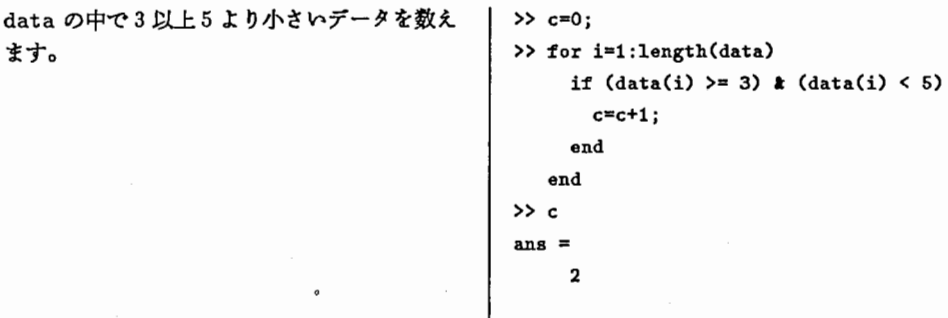

# ロ関数の定義

上記の処理を関数にしてみます。エディクで ファイルに入力します4。 ファイル名は、 count3to5.mとします。(関 数名は count3to5)

1行目は関数の宜言です。 1次元配列 data 受け取って、デーク数 C を返します。

2行目はコメントです。%以降、行末までコ メントととして扱われます。しかも、宜言の 直後のコメントは、 help コマンドの表示と して使われます。

4行目もコメントですが、help コマンドで表 示されません。

5 行目は入力引数のチェックをしています。引 数の数が 1 より小さい場合、そのままリター ンします。

9~13行目は、ループです。デークの要素を 1つづつ調ぺて 3以上 5より小さい数があっ たら、カウンクを増やしています。

>> !cat count3to5.m

1 function  $c = count3 to5(data)$ 

2 %COUNT3T05 counts more than 3 less than 5.

3

4 % check arg

5 if nargin < 1 , return, end

6

7 % counting

8 c=O;

9 for i=1 :length(data)

10 if  $(data(i) \geq 3)$   $k$   $(data(i) < 5)$ 

11 c=c+1;

12 end

13 end

# 4 データ処理の応用

4.1 信号処理

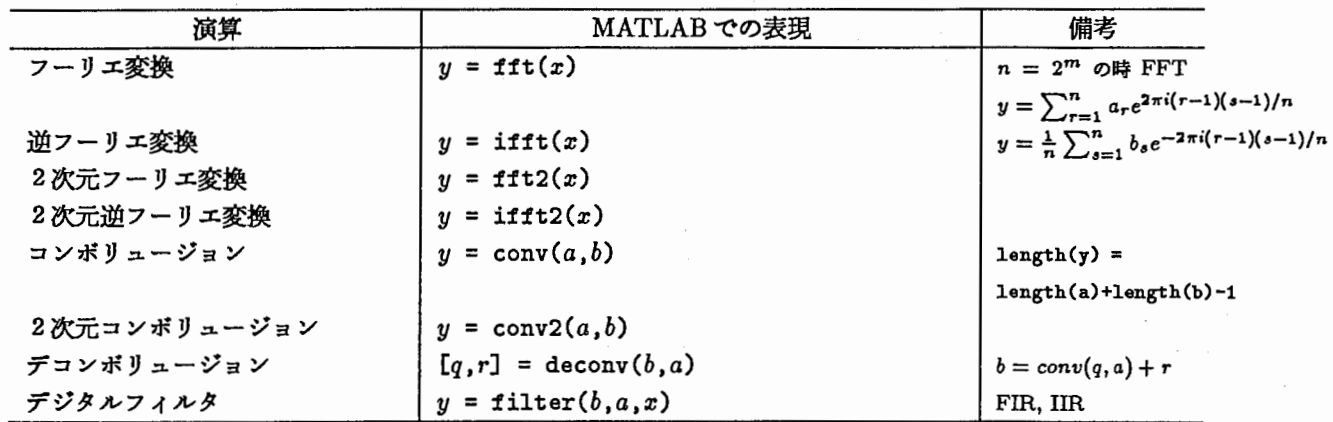

ロ 畳み込み

入力信号のサンプルとして、ランダムノイズ | >> n=256; ます。 I ,, "'•·•-m((4••·•" . ., • ,=\_,,,, , をのせた正弦波から <sup>256</sup>点のデークを作成し ≫rn=rand([1 n]); t=0:1/256:1-1/256; データをプロットします。  $\longrightarrow$  >> plot(flist)  $\overline{\mathbf{a}}$ ,. .. ., ., 50 100 ,.. 200 250 300 フィルタ関数として、同様に 256 点のデータ >> hlist=exp(-200.\*t."2); を作成します。 ≫plot(hlist) 0.  $\bullet$  $\begin{matrix} 0.3 \\ 3.2 \end{matrix}$ .. 100 ,.. 200 2'0 300 フーリエ変換します。 >> fspec=fft(flist); >> hspec=fft(hlist); fspec とhspec を逆フーリエ変換します。 >> ff=real(ifft(fspec.\*hspec));

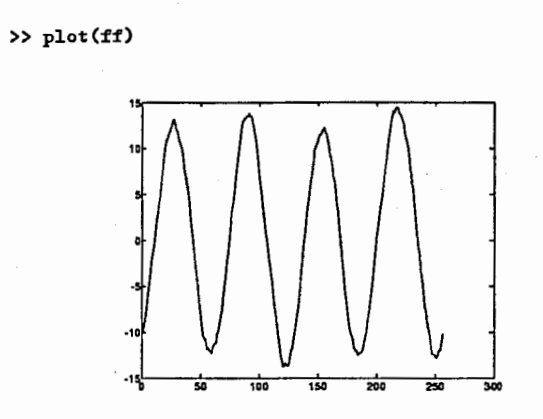

# 4.2 統計処理

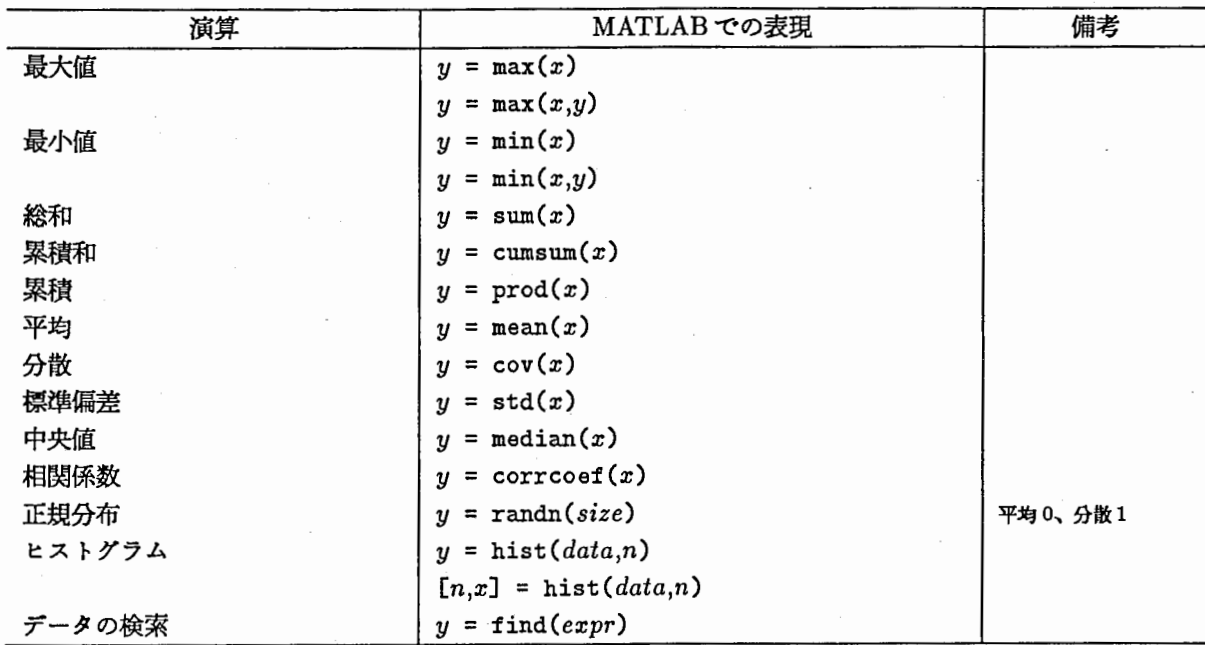

データが2次元配列の場合、MATLABでは、列優先 (column-wise)になります。 したがって和や平均などの計算は列方向に行われます。

# ロ平均・分散

各要素が正規分布に従う1次元配列データ data1D >> data1D=randn(1,10) と、2次元配列データ data2Dを作成します。 │ ans = Columns 1 through 6 0.8476 0.2681 -0.9236 -0.0706 0.1479 -0.6671 Co1umns 7 through 10  $-0.3367$   $0.4152$   $1.5578$   $-2.4443$ ≫data2D=randn(6 ,3) ans  $\overline{\phantom{a}}$  $-1.0982 -0.9778 -0.5077$ 1.1226 -1.0215 0.8853 0.6817 0.3177 -0.2481  $-0.2714$  1.5161  $-0.7262$ 0.4142 0.7494 -0.4450

16-

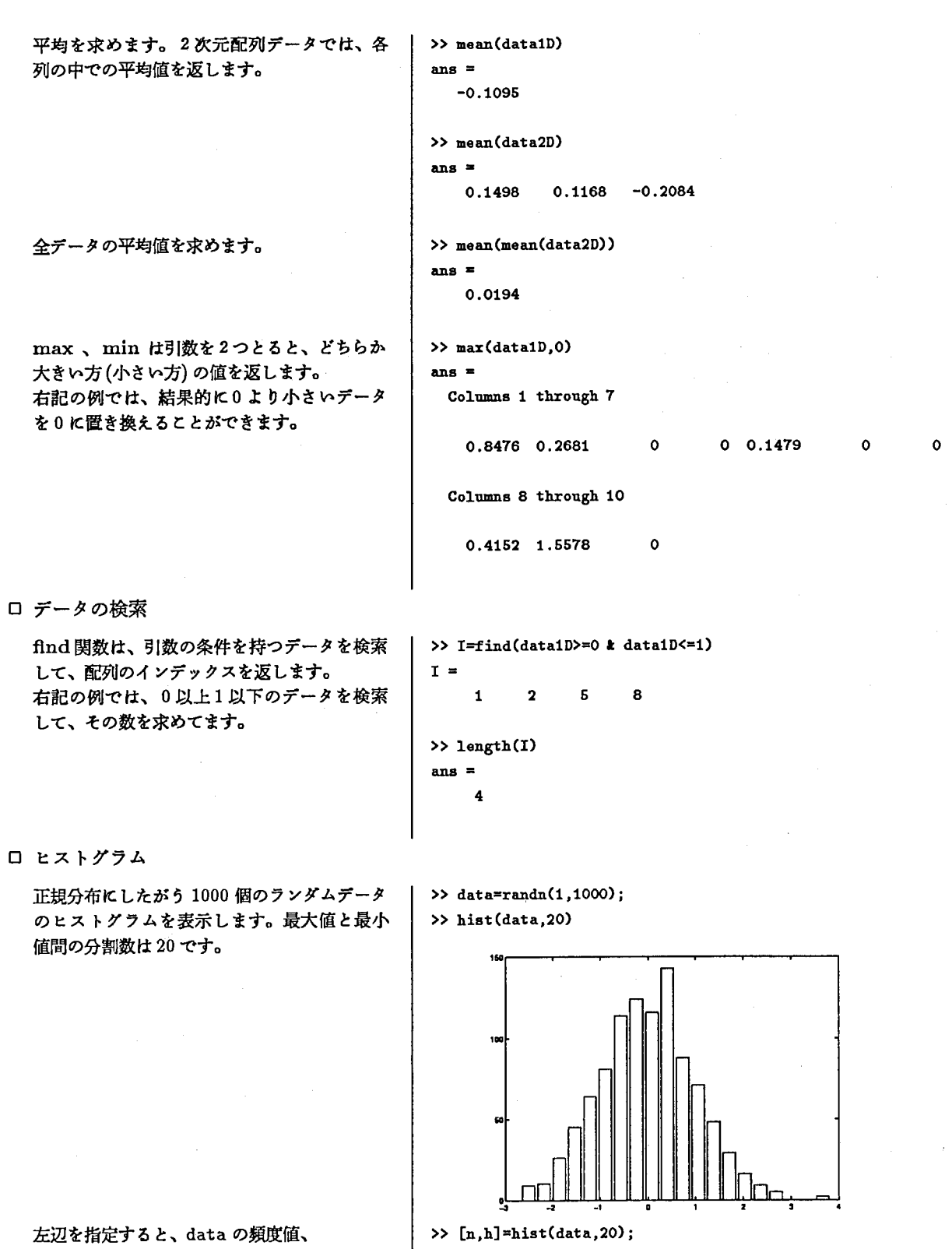

範囲値が得られます。 こへについている。

# 5 数値データのグラフ表示

本章以降では、数値デークをグラフ表示する具体例を説明します。 はじめにデークを以下の 4つに分類しておきます。

1次元配列デーク 1変数の値 2次元配列デーク 2変数の格子上の点の値 2次元座標データ (x,y)が組になったもの 3次元座標データ (x, y, z) が組になったもの

2次元座標デークも 3次元座標デークも 2次元配列デークの一種ですが、座標そのものを表示するためのデーク という意味で分けておきます。

MATLAB のデータは、1次元の配列または2次元の配列(ベクトルまたは行列)で表されます。本書では、1 次元配列とベクトル、 2次元配列と行列を同じ意味に使用し、とくに配列(または行列)といった場合、 1次元配 列やベクトルも含むものとします。

# 5.1 データファイルの読み込み

アスキー形式のファイルのデークをグラフ表示したい場合は、まず、以下の方法でファイルからデークを読み込 み配列変数に代入します。

ロアスキー形式デークの読み込み

ファイル foo.ascii K2次元配列データが以 | >> load foo.ascii -ascii 下のようにアスキー形式で格納されていると します。

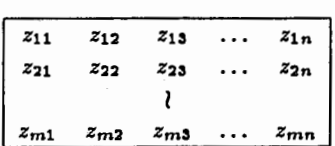

結果として、 fooという名前の変数に、 m X n行列として格納されます。

≫size(foo)

>> save foo.ascii dataZ -ascii

□ アスキー形式データでの書きだし

dataZという変数が m X n行列とすると、 ファイル foo.ascii に dataZ の値が

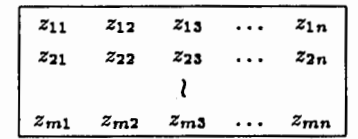

のようにアスキー形式で書き出されます。

5.2 1次元配列データのグラフ表示

data1D =  $[x_1, x_2, \ldots]$  のように 1次元配列の値が data1D に代入されているとします。

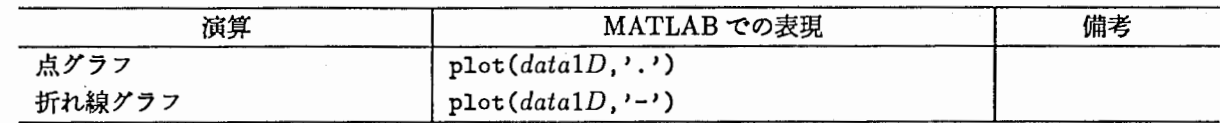

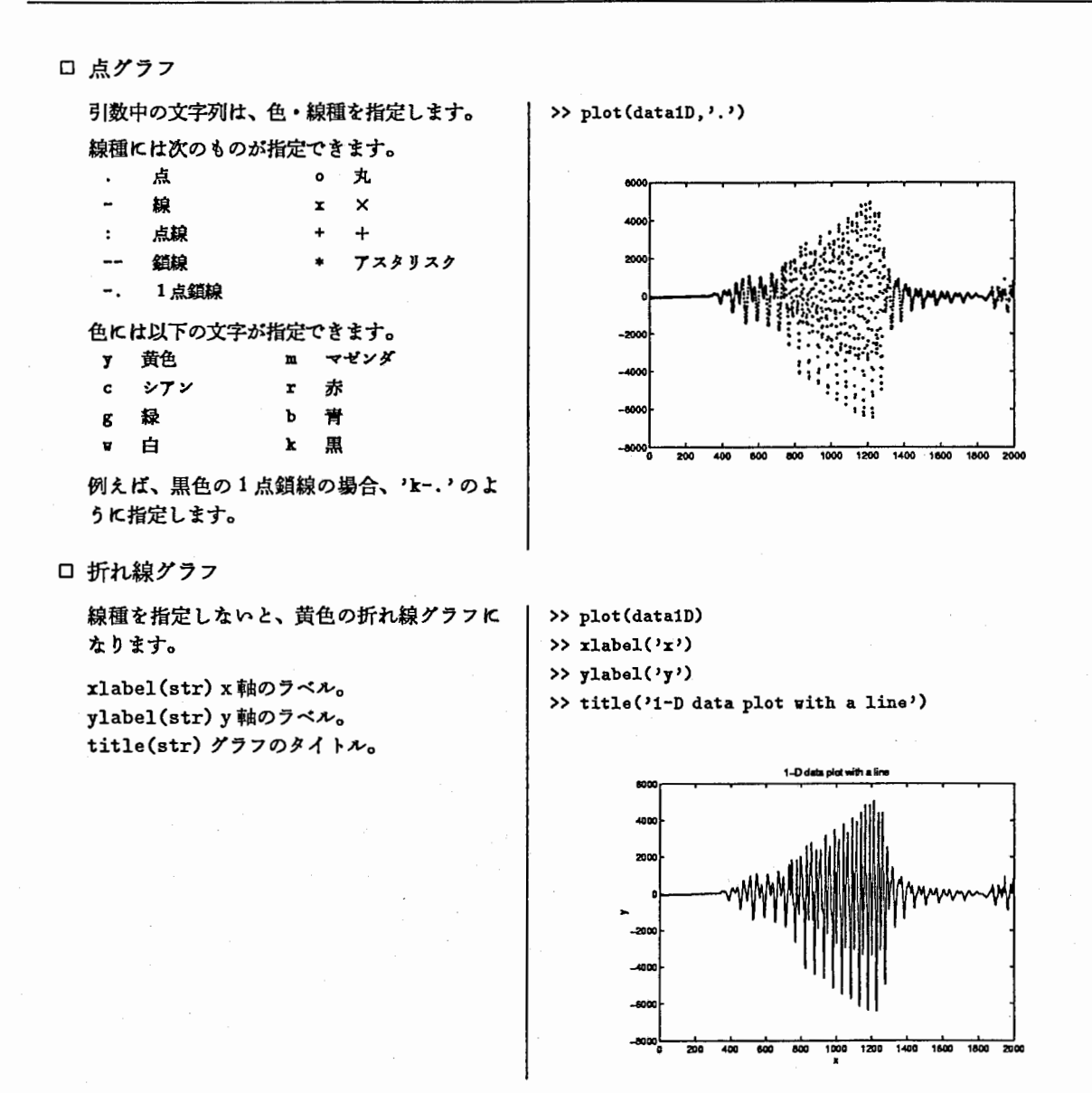

# 5.3 2次元配列データのグラフ表示

dataZ =  $[x_{11}, x_{12}, \ldots; x_{21}, x_{22},; \ldots]$ のように2次元配列の値が dataZ に代入されているとします。

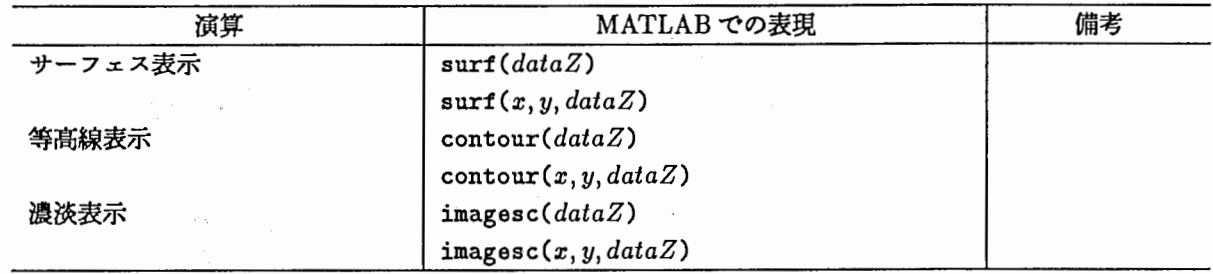

ロサーフェス表示

サーフェス表示のグラフです。

zlabel(str) z軸のラベル。 viev (az, el)視線の方向角。

>> surf(dataZ) >> xlabel('x'),ylabel('y'),zlabel('z') >> title('2-D data plot by surface')

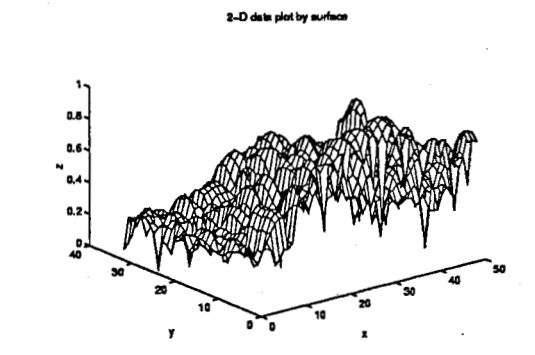

ロ等高線表示

等高線表示のグラフです。 contour(dataZ,N)または contour(x,y,dataZ,N)でレペル数Nを指定 できます。

contour (dataZ, V) または contour(x,y,dataZ,V) でレベルVを指定で きます。

contour(dataZ,20)レベル数 20の等高線

contour(dataZ,  $[0.4 0.6]$ ) レベル  $0.4 2$ 0.6の等高線

>> contour(dataZ) ≫xlabel('x') ,ylabel('y') >> title('2-D data plot by contour')

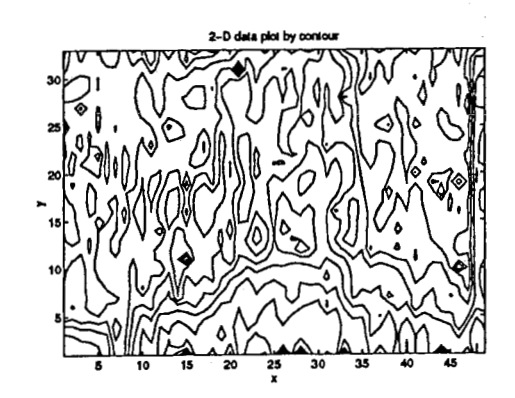

## ロ濃淡表示

濃淡表示のグラフです。 y軸に注意してください。左上が原点となって います。 これは画像デークを表示したとき、上下反対 にならないように座標系を変えているためで す。

>> imagesc(dataZ)

>> xlabel('x'), ylabel('y')

>> title('2-D data plot by imagesc with i-j axis')

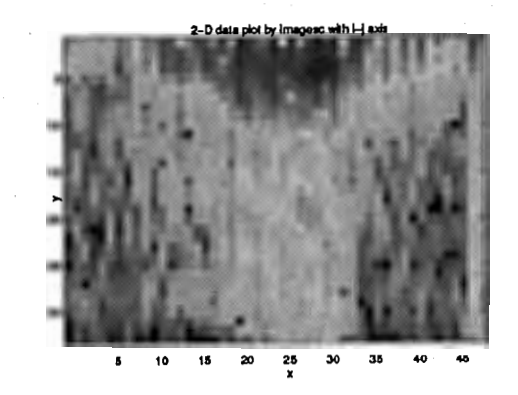

このように、 xy座標系で表示したい場合は、 imagescコマンドの後で、 axisコマンドで 座標系を指定してやる必要があります。

>> imagesc(dataZ) >>立is(•xy') ≫xiabel('x') ,ylabel('y') axis(axis)座標系の変更。 → → → +itle('2-D data plot by imagesc with x-y axis')

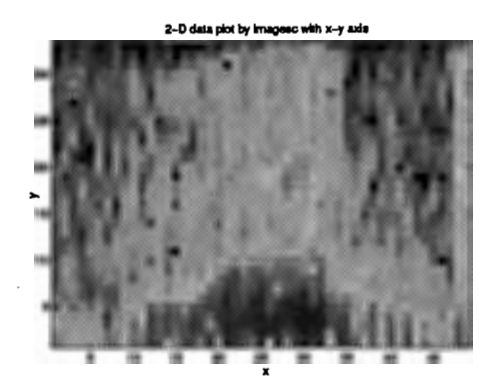

この他にもメッシュのみ表示する mesh、サーフェス(メッシュ)と等高線を同時に表示する surfc,meshc、外 側をカーテンで囲む surfz, meshz、列方向 (x 方向) の線のみ表示する waterfall などの関数があります。

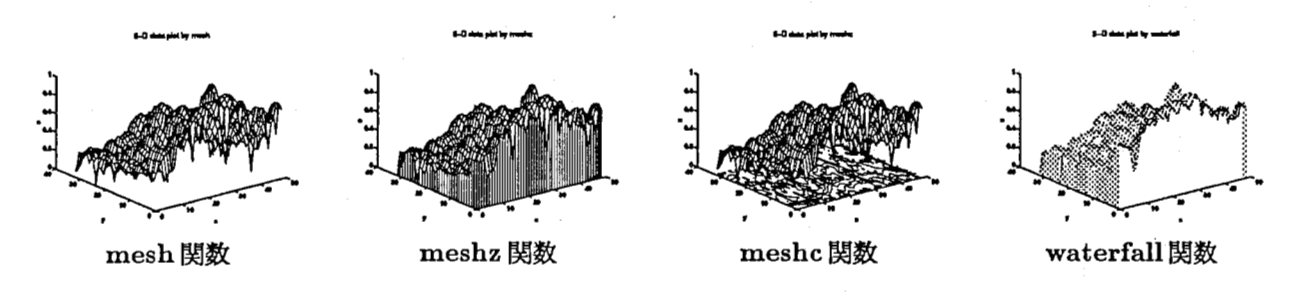

# 5.4 2次元座標点の表示

data2D =  $[x_1, y_1; x_2, y_2; ...]$ のように2次元座標点が data2D に代入されているとします。

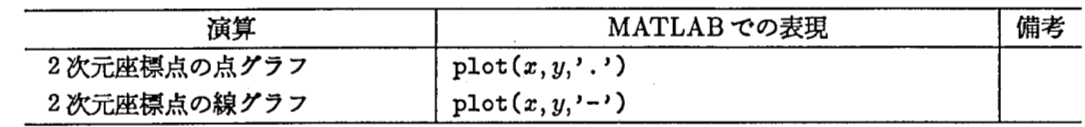

1次元配列デークと同様、平面上の点や線は plot関数を使います。

## □ 2次元座採点の点グラフ

配列の1列目の x座標を第1引数に、2列目 | >> plot(data2D(:,1),data2D(:,2),'.') の y 座標を第2引数に指定します。

```
>> xlabel('x'), ylabel('y')
>> title('2-D coordinates plot with dots')
```
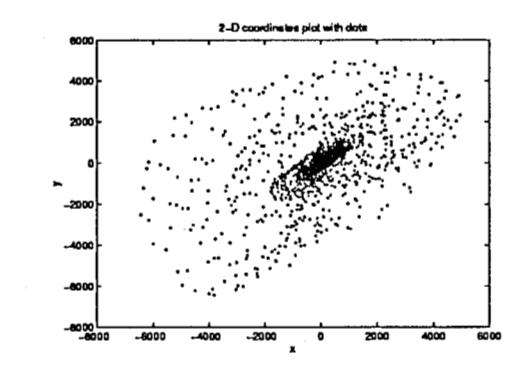

# □ 2次元座標点の折れ線グラフ

線種を指定しないと、折れ線グラフになりま す。

≫plot(data2D(: ,1) ,data2D(: ,2)) >> xlabel('x'), ylabel('y') >> title('2-D coordinates plot with a line')

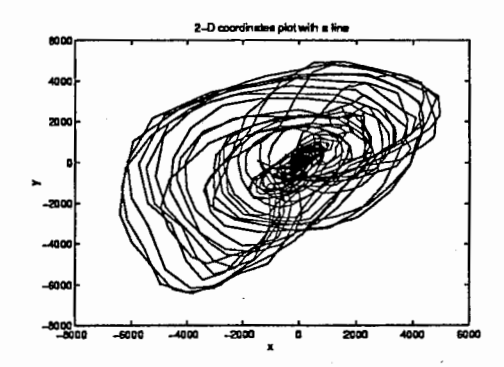

# 5.5 3次元座標点の表示

data3D =  $[x_1, y_1, z_1; x_2, y_2, z_2; \ldots]$  のように3次元座標点が data3D に代入されているとします。

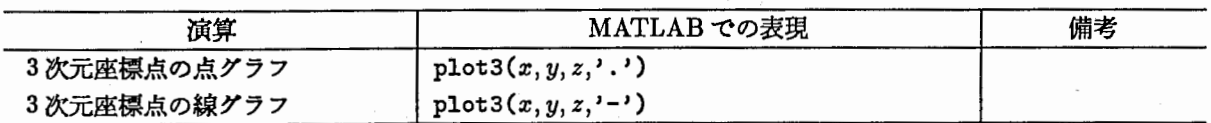

3次元空間上の点や線は、 plot3関数を使います。

□ 3次元座標点の折れ線グラフ

配列の 1,2,3 列目の x,y,z 座標を第 1,2,3 引数 | >> plot3(data3D(:,1),data3D(:,2),data3D(:,3)) にそれぞれ指定します。

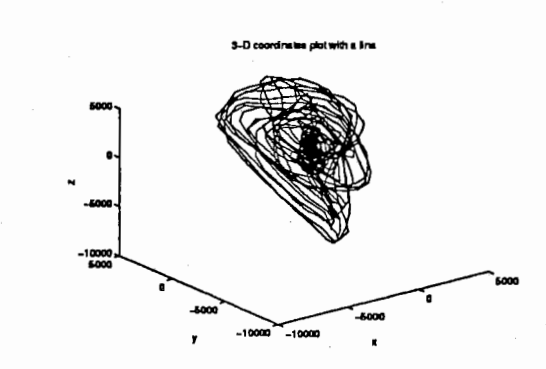

# 6 関数のグラフ表示

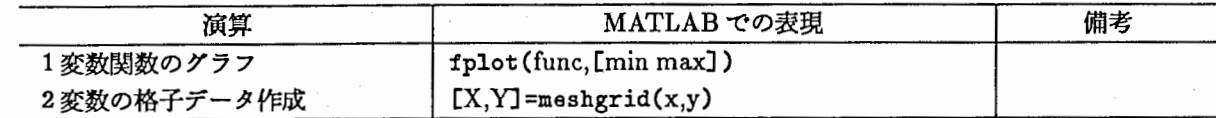

# 6.1 1変数関数のグラフ表示

□ 1変数関数の折れ線グラフ

fplot 関数は、第1引数に実行するファイル | >> fplot('sin(x)', [-2+pi 2+pi]) 名または関数を文字列で指定、第2引数に定 義域の範囲を指定します。 [-2, 12] は変数  $x$  $\sigma$   $-2\pi$  から  $2\pi$  までの範囲を描画せよという 指示です。 右記に挙げた例は、 fplot (•sin•, [ -2\*pi 2\*pi])

でも同じ結果になります。

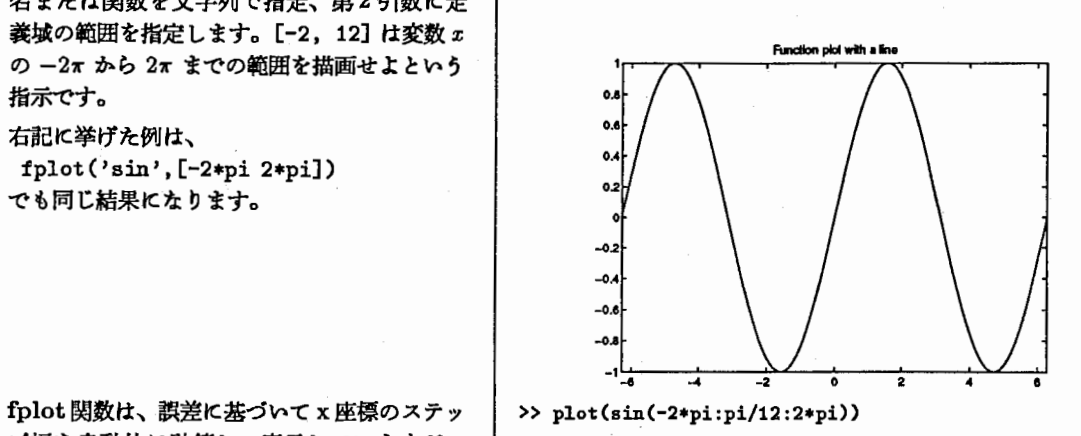

プ幅を自動的に計算して表示していますが、 右記は単純に概形を得ることができます。

# 6.2 2変数関数のグラフ表示

2変数関数をグラフ表示させる関数は特に用意されてません。しかし2変数から格子上の x 座標データと y 座 標デークを作成して、要素同士の行列演算を行い、結果を 3次元表示することは簡単にできます。

ロサーフェス表示

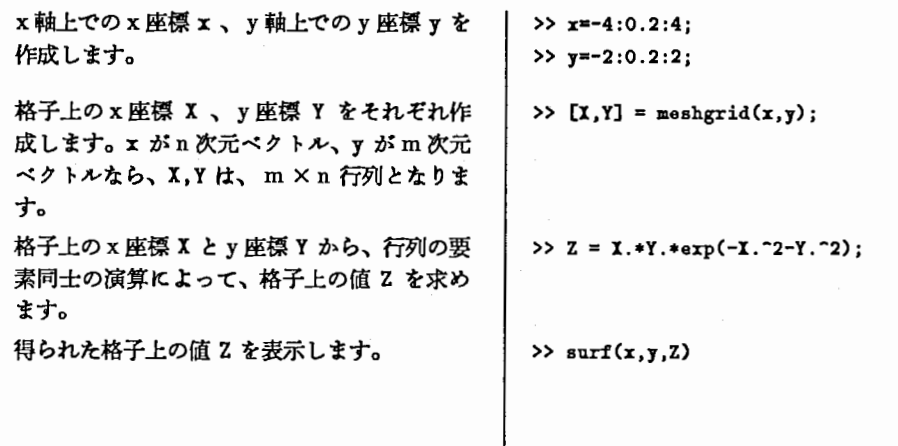

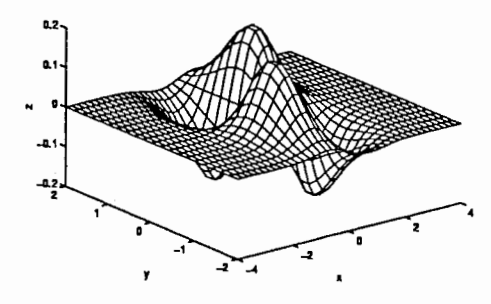

# 7 複数のグラフ表示およびその他のグラフ表示

# 7.1 複数のグラフ表示

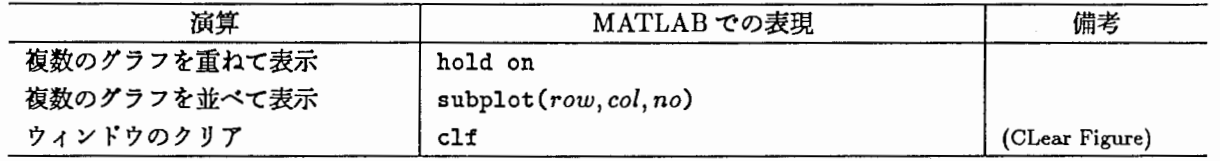

# ロ複数のグラフを重ねて表示

配列の 1001~1100 までのデークを実線、 1101 ~ 1200までを点線、 1201~1300まで を一点鎖線で重ねて表示します。 hold on コマンドは上書きモードにし、座標 軸の目盛りを固定します。 holdoffコマンド は逆に書き換えモードにし、座標軸の目盛り を自動的につけかえるようにします。

>>  $plot(data1D(1001:1100)$ , $'$ -') >> hold on ≫plot (data1D(1101 :1200),':') >>  $plot(data1D(1201:1300), '-.')$ >> hold off

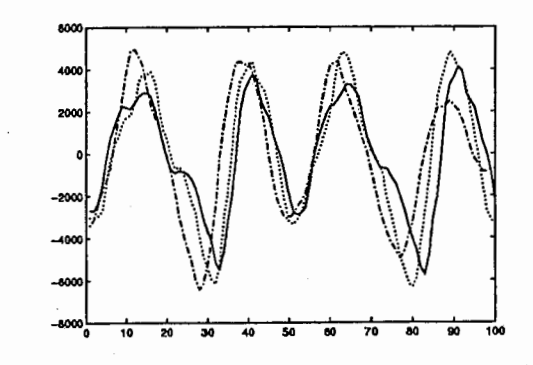

ロ複数のグラフを並ぺて表示

視線の方向を変えたいくつかの 3次元グラフ を並べて表示します。 subplot関数は、ウィンドウを分割して複数 の座探軸を作成する関数です。 引数には、行方向の分割数、列方向の分割数、 何番目か、の 3つを指定します。 view関数は、引数なしで実行すると、現在の 視線の方位角 az と仰角 el を返します。

同じグラフを視線の方位角、仰角を変えて表 示します。

>> subplot(2,2,1) >> mesh(dataZ) >> xlabel('x'),ylabel('y'),zlabel('z') >> [az,el]=viev;

>> subplot(2,2,2) ≫mesh(dataZ) >>  $xlabel('x'), ylabel('y'),zlabel('z')$  $\Rightarrow$  view(az-180,el) >> >> subplot(2,2,3) >> mesh(dataZ) >> xlabel('x'), ylabel('y'), xlabel('z')  $\rightarrow$  view(az, 5) >> >> subplot(2,2,4) ≫mesh(dataZ) >>  $xlabel('x'), ylabel('y'),zlabel('z')$  $\rightarrow$  view(az, 60)

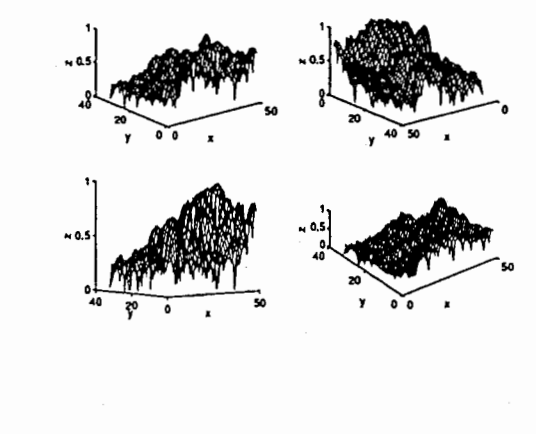

7.2 その他のグラフ表示

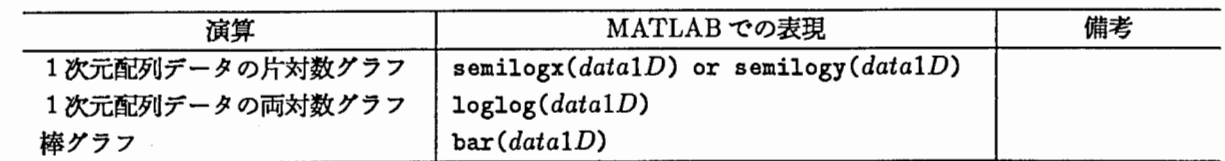

# 7.3 グラフの出力

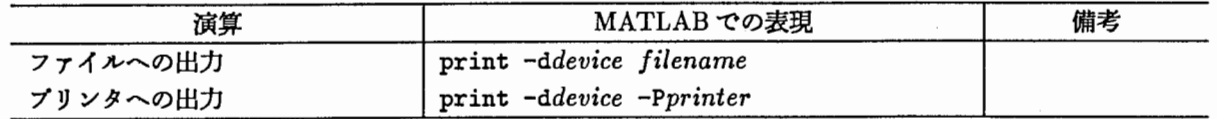

引数 device にはフォーマットを指定します。デフォルトでは、 PostScript 形式ですが、 GIF 形式や各社プリ ンクのフォーマットで出力することができます。詳しくは、 printコマンドのヘルプを参照してください。

ロプリンクヘの出力

現在のウィンドウを PostScript 形式でプリン | >> print -Plw タ 1v へ出力します。

ロファイルヘの出力

プリンクではなくファイルに出力する場合もプリンクヘの出力と同様です。

現在のウィンドウを PostScript 形式でファイ | >> print foo ルヘ出力します。 この場合ファイル名は、foo.ps になります。

## 8 グラフィックスの基礎

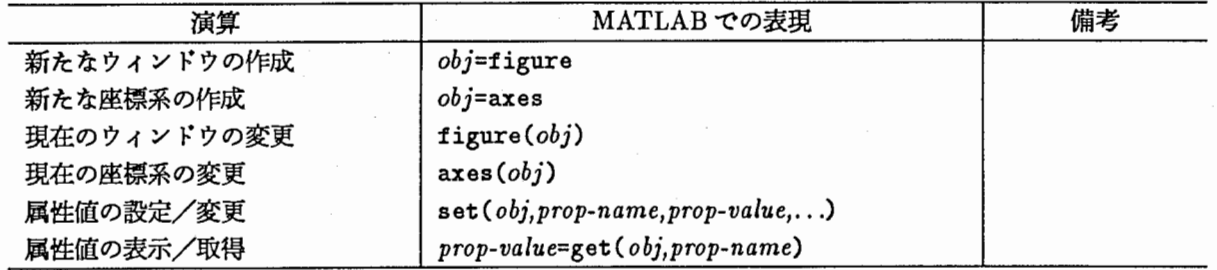

これまでは、 2次元や 3次元のデークを筋単に視覚化する方法を説明してきました。しかし、座標軸の目盛りの 設定や、 x 軸の表示範囲の変更など、より細かい設定を行うためには、 MATLAB でグラフィックスはどのよう に扱われているのかを知っておく必要があります。

MATLAB ではウィンドウや座標軸、2次元/3次元グラフなどのグラフィックスをひっくるめてグラフィッ ク・オプジェクトと呼んでいます。そして、座標軸の目盛りやグラフの線種などの設定や変更は、グラフィック・ オプジェクトの属性 (property)を変更することで可能となります。

基本的に MATLAB のグラフィックスは、これらのオブジェクトを作成する関数(figure,axes,line,text,etc...) と、属性を参照/設定する関数 (set/get) の組合せで、グラフィックスの作成や細かい設定を行うようになってい ます。

# 8.1 グラフィック・オプジェクトの種類と作成

まず、グラフィック・オプジェクトの種類には、以下のものがあります。

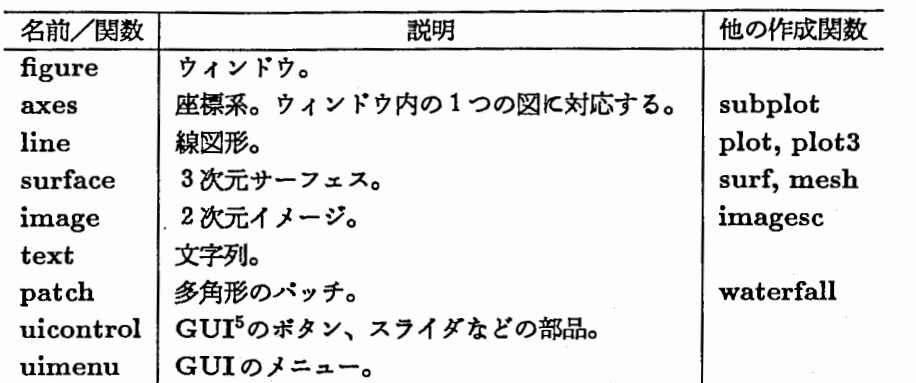

オブジェクト名とオプジェクトを作成する関数名は同じです。これらの関数は、オブジェクトのハンドル(識別 番号、 ID)を返します。

> >> h1=figure  $h1 =$ 2

>> h2=axes  $h2 =$ 

≫h3=line

63.0001

□ オブジェクトの作成と属性の参照

新たな figure を作成して、 axes を作り、 line を1つ作成します。 それぞれのオプジェクトを作成する関数は、 オプジェクトのハンドルを返します。

それぞれのオプジェクトが持っている属性と その属性の値を調ぺます。

 $h3 =$ 68.0001 ≫get(h1) BackingStore = on  $Color = [0 0 0]$ Colormap =  $[$  (64 by 3) ]  $CurrentAres = [63.0001]$  $\sim$ 

≫get(h2)

AspectRatio = [Nal Nal]  $Box = off$  $CLim = [0 1]$  $CLimNode = auto$  $\ddot{\phantom{a}}$ 

>> get(h3)

 $Color = [1 1 1]$ EraseMode• norma1 LineStyle = - LineWidth  $=[0.5]$  $\ldots$ 

5グラフィック・ユーザ・インクフェース (GraphicUser Interface)

□ 文字列の表示 文字列を表示するには、 text オブジェクトを ― >> h=text(0,0,'This is a text object.'); 作成します。 text関数は、引数に文字列の位置と、文字列 そのものを指定することができます。 0.9 o.a 0.7 0.6 0.6 OA 0.3 0.2 This is a text object.

get関数で、オブジェクトがどんな属性を持っているかを調ぺることができますが、属性の値の型がいくつかあ り、どんな値をとるかは属性によって決まっています。

 $0.2$   $0.3$   $0.4$   $0.5$   $0.8$   $0.7$   $0.8$   $0.9$ 

付録にオブジェクトの属性一覧をつけてありますので、詳しくは付録を参照してください。

# 8.2 グラフィック・オプジェクトの属性の設定/変更

□ 位置の変更

axesを作成し位置を変更します。 >> h=axes; まず長さの単位 (Units)を設定し、ウィンドウ >> set(h,'Units','normalized',... の位置 (Position)に、 [x y 幅 高さ] のベク »'Position•,[.1 .1 .5 .SJ) トルを設定します。 右記では、 'normalized' と指定することに よりウィンドウの左下を (0,0)、右上を (1,1) とする正規化された単位で位置・大きさを指 定しています。 なお、 2行目の...はコマンドや式を次の行 へ続ける場合に使用します。 ロ座標軸の範囲の変更 axes を作成します。作成したオブジェクトの | >> obj=axes<br>ハンドル (識別番号) を返します。 | | obj = 66.0004 作成された axesの属性の一覧を表示します。 ≫get(obj)  $A$ spectRatio = [IaI IaI] Box• off CLim =  $[0 1]$  $CLimMode = auto$  $Color = none$ |<br>指定した属性の値を取得します。ここでは属 | >> xlim=get(obj,'XLim') 性として x 軸の範囲を受け取ります。関数は | xlim =  $\mathbf{o}$ [min max] のベクトルを返します。  $\mathbf{1}$ 

取得した属性の値を変更します。ここでは、  $\vert$  >> set(obj,'ILim',[-1 xlim(2)]) x 軸の最小値を -1 に変更しています。 **ESSER** 9 Q&A グラフの目盛りを変えるには? グラフの目盛りは MATLAB が自動的に付けてくれますが、 ロ目盛りの数値をかえる場合 x軸の目盛りを 0.1,0.5,0.9 にします。 (>> set(gca,'XTick',[0.1 0.5 0.9]) 0.1  $0.1$   $0.5$ 0.9 ロ目盛りの文字列をかえる場合 x 軸の目盛り文字列を変更します。ここでは、 | >> set(gca,'XTickLabels',['First';'Second';'Third']) 目盛りの数が 3つなので、 3行の文字列配列 で指定します。 0.1 First Second Thid ロ目盛りの長さをかえる場合 目盛りの長さを変更しています。 ≫set(gca,'TickLength',[0.04 0.02]) ただし、 x,y軸ともに変更されます。 .l•-'~ouu,,J Third 文字の大きさを変えるには? □ textオブジェクトの大きさを変える場合 text オブジェクトを作成して、そのフォント >> h=text(0.1,0.1,'time: 500 msec'); の大きさを 14pt に変更しています。 ≫set (h,'FontSize', 14) :jh..............呵.... ●: ".""~. . . . . . なお作成コマンドの引数で設定することもで │ >> text(0.1,0.1,'time: 500 msec','FontSize',14) きます。 □ x,y軸のラベルやクイトルの大きさを変える場合 x軸のラペルの文字の大きさを lOptに設定し >> h=get(gca,'XLabel'); ます。 »set(h,'FontSize• ,10) まず x 軸のラベル値は、 text オブジェクトの

ハンドルになっていますから、その text オプ ジェクトのフォントの大きさを変更します。

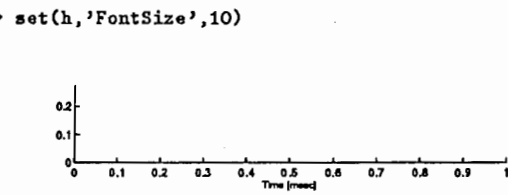

### □ x,y軸の目盛り文字列の大きさを変える場合

x,y 軸の目盛り文字列の大きさは、座標軸のフォ | >> set(gca,'FontSize',8) ントの大きさの属性 (FontSize)で変更できま す。

# u da u da es es ez es es<br>Thre(meec)

# ウィンドウの大きさを変えるには?

現在のウィンドウの左下の位置を (10,10)、幅 | >> set(gcf,'Units','pixel',...<br>600、高さ 400 に変更します。単位は、'pixel' | >> 'Position',[10 10 600 400]) 600、高さ 400 に変更します。単位は、'pixel' | です。

設定したい揚合は、右記のように、ルートウィ ンドウ (オブジェクト・ハンドルが0)に、デ フォルト値として設定します。

上記の設定は、現在のウィンドウだけ有効で | >> set(0,'DefaultFigureUnits','pixel',...<br>すが、以後作成されるすべてのウィンドウに | >> 'DefaultFigurePosition',[10 10 600 4 >> 'DefaultFigurePosition', [10 10 600 400])

# グラフィックスを TeX に取り込むには?

print コマンドで -d オブションに eps を指定すると、 eps 形式<sup>6</sup>で出力されます。

グラフィックスを eps 形式でファイルヘ出力 | >> print -deps foo します。

eps 形式のファイルを TeX に取り込む方法 は、 dvi 形式から PostScript 形式へ変換する ドライバによって異なりますが、右記に dvips | \documentstyle [epsf,... の場合の例をあげておきます。

```
\epsilon=10cm
¥epsfbox{foo.eps}
```
プリンタヘの出力の位置・大きさを変えるには?

- a4 用紙の横方向に一杯の大きさで出力します。 | >> set(gcf,'PaperType','a41etter',... % 紙の大きさ
	- >> 'PaperDrientation','landscape',...
	- >> 'PaperUnits','centimeter',...
	- >> PaperPosition',[0.8 0.8 19 28]) % 紙への出力位置

上記の設定は、現在のウィンドウだけ有効で すが、以後作成されるすぺてのウィンドウに 設定したい掲合は、右記のように、ルートウィ ンドウ(オプジェクト・ハンドルが0)に、デ フォルト値として設定します。 MATLABを起動するたびに設定するのが面 倒な揚合は、 startup.m ファイルに書いて おきましょう。

- >> set(0,'DefaultFigurePaperType','a4letter',...
- >> 'DefaultFigurePaperDrientation','landscape',...
- >> 'DefaultFigurePaperUnits', 'centimeter', ...
- >> 'DefaultFigurePaperPosition', [0.8 0.8 19 28])

# 謝辞

本絹の作成にあたっては、第六研究室の佐藤雅昭氏に全面的に御協力いただきました。 ここに記して感謝します。

<sup>6</sup>Enhancement PostScript。大きさが変更できる PostScript 形式。

- %紙の方向
- % 数値の単位
- 
- 

# 付録:グラフィック・オプジェクトの展性一覧

# figureの属性一覧

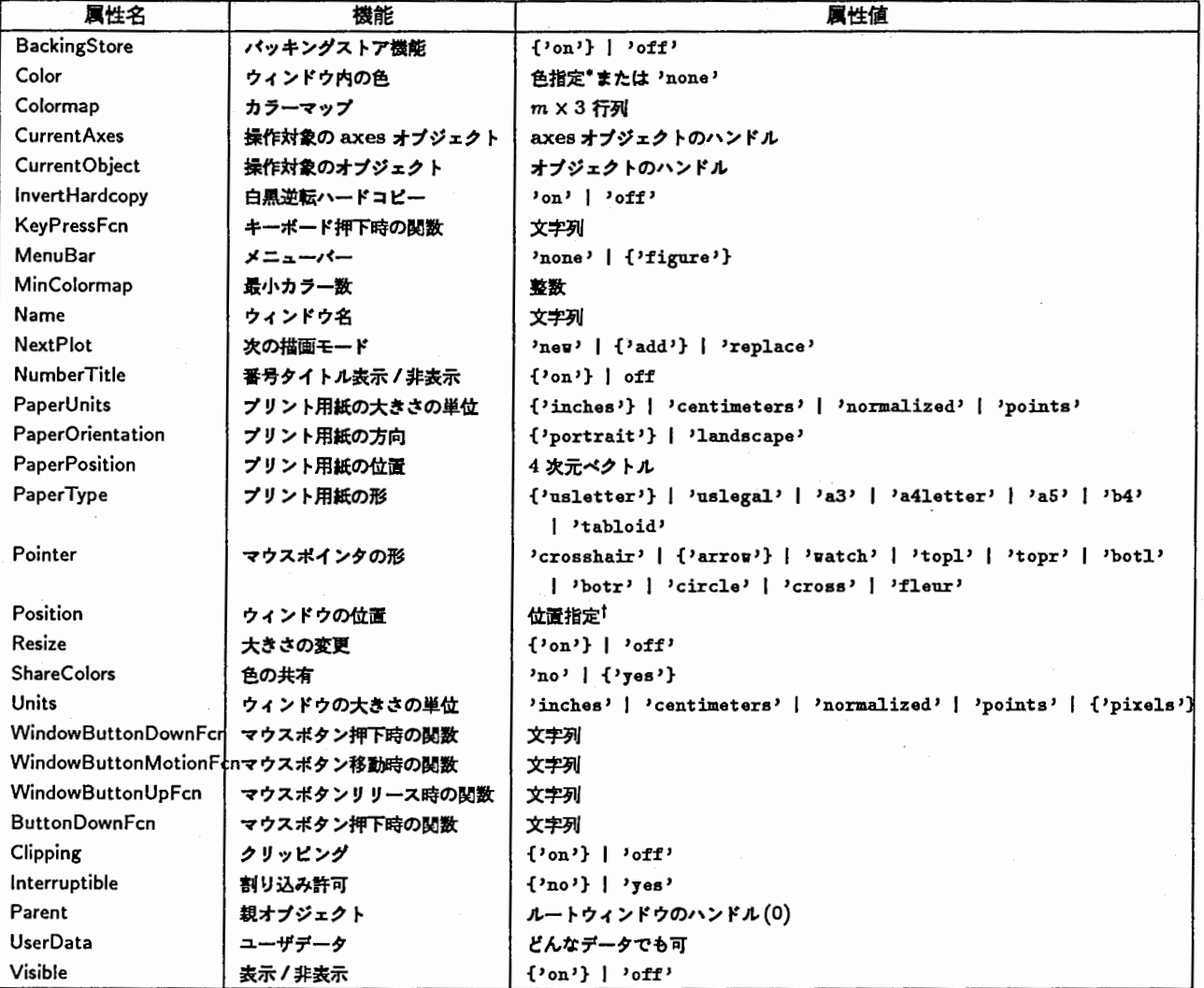

\* 色指定: 3 次元ベクトル ([red green blue]  $0 \leq$  red, green, blue  $\leq 1$ ) または 文字列 ('y'|'c'|'g'|'w'|'m'|'r'|'b'|'k')  $\dagger$ 位置指定: 4 次元ベクトル ([x y width height])

# axesの属性一覧

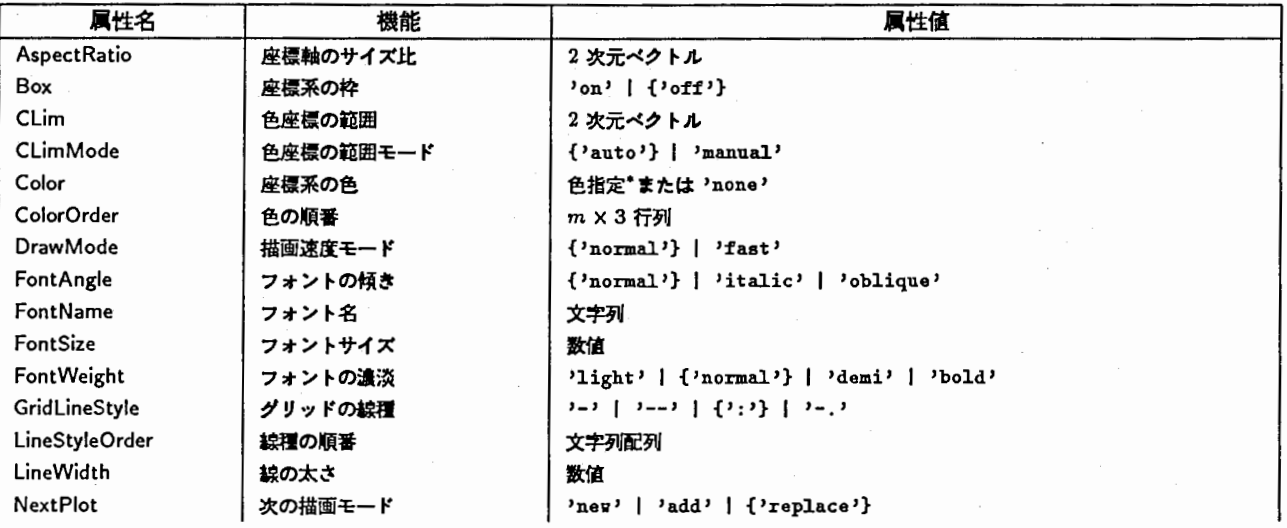

-30-

付録;グラフィック・オブジェクトの属性一覧

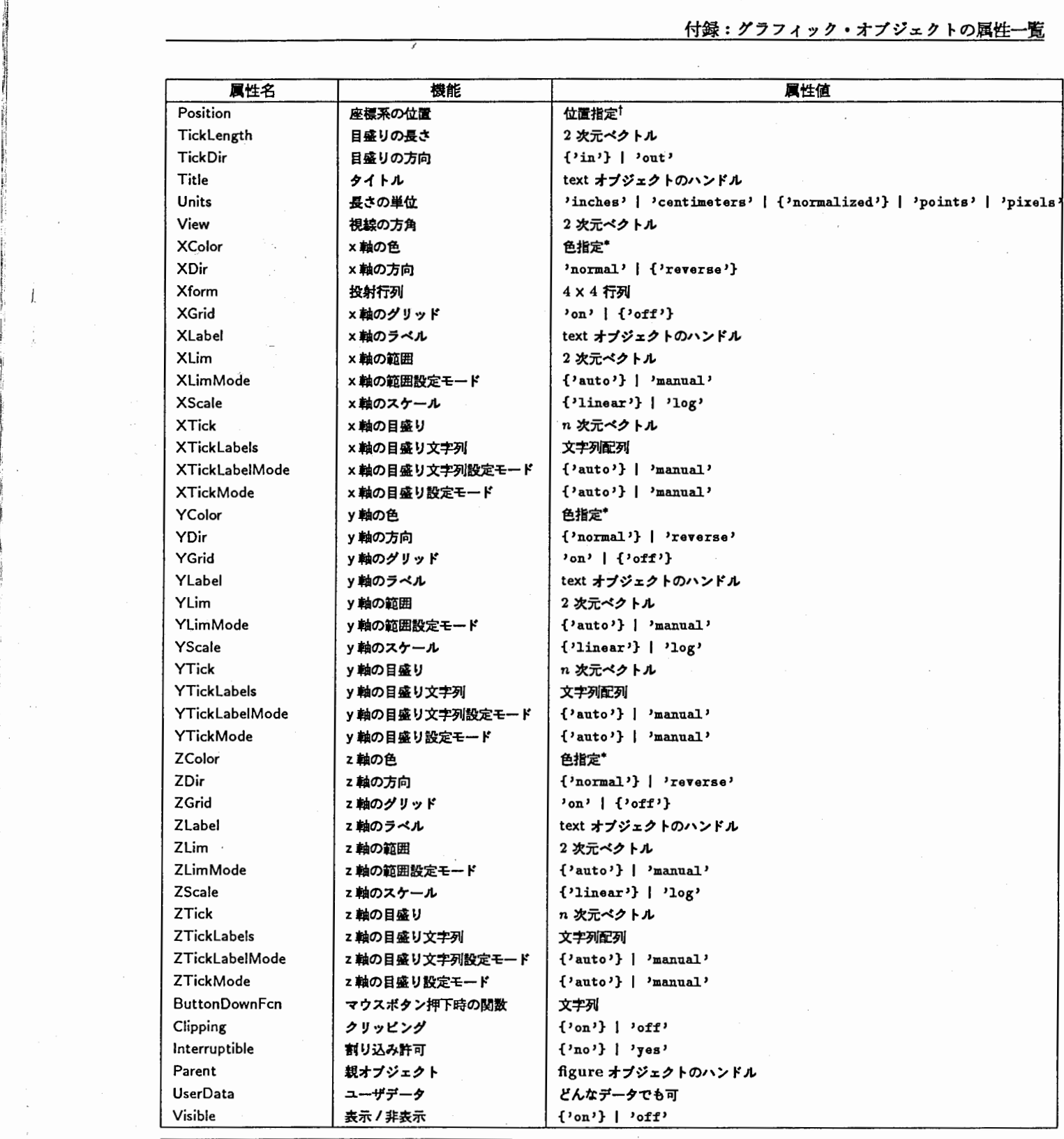

t位置指定: 4次元ペクトル([ェ ywidth height])

\*色指定: 3次元ペクトル ([red green blue]  $0 \leq$  red, green, blue  $\leq 1$ ) または 文字列 ('y'|'c'|'g'|'w'|'w'|'x'|'b'|'k')

# line の属性一覧

 $\begin{bmatrix} \mathbf{r} & \mathbf{r} \\ \mathbf{r} & \mathbf{r} \end{bmatrix}$ 

I.

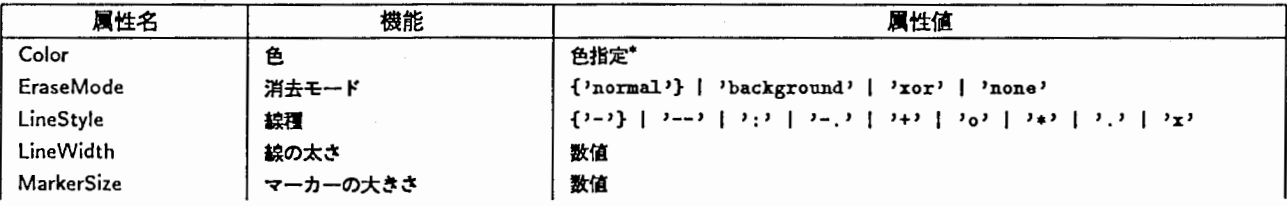

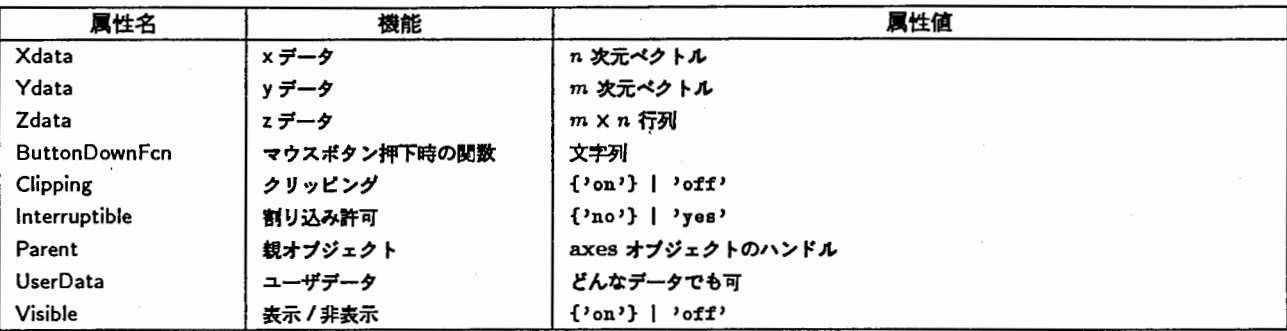

\*色指定: 3次元ベクトル ([red green blue]  $0 \leq$  red, green, blue  $\leq 1$ ) または文字列 ('y'|'c'|'g'|'w'|'m'|'r'|'b'|'k')

# textの属性一覧

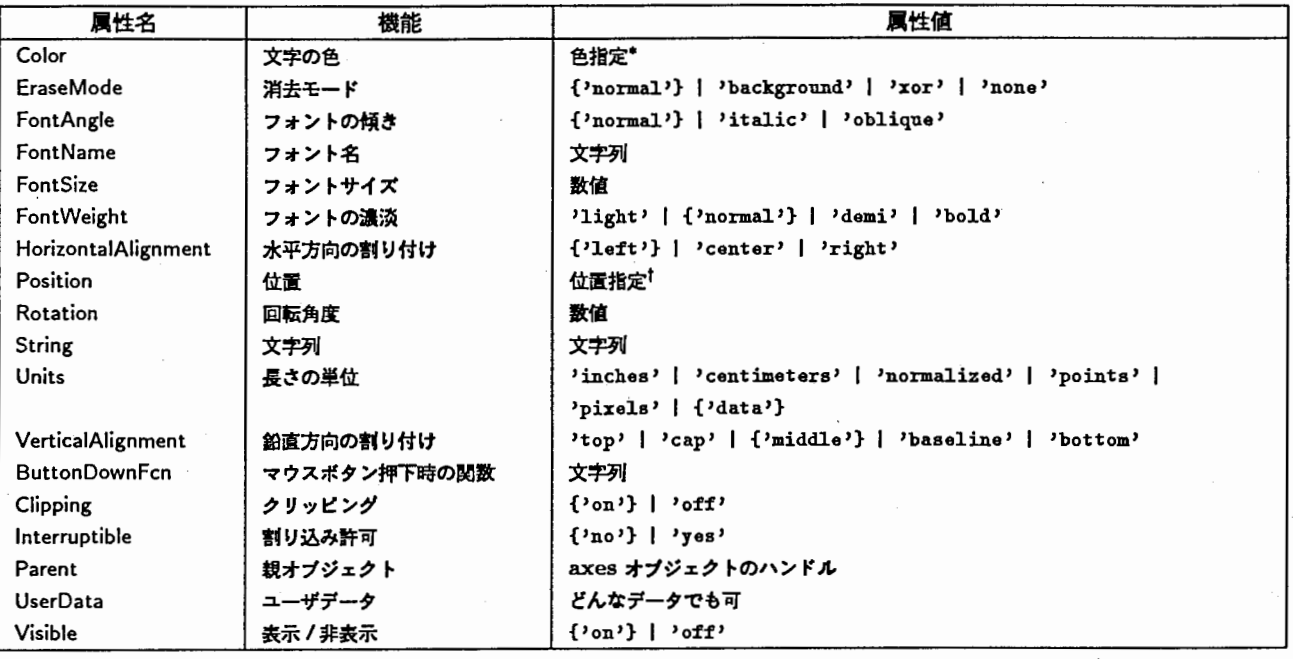

\*色指定: 3 次元ベクトル ([red green blue]  $0 \leq$  red, green, blue  $\leq 1$ ) または 文字列 ('y'|'c'|'g'|'w'|'m'|'r'|'b'|'k') t位置指定: <sup>4</sup>次元ベクトル ([xy width height])

# uicontrol の属性一覧

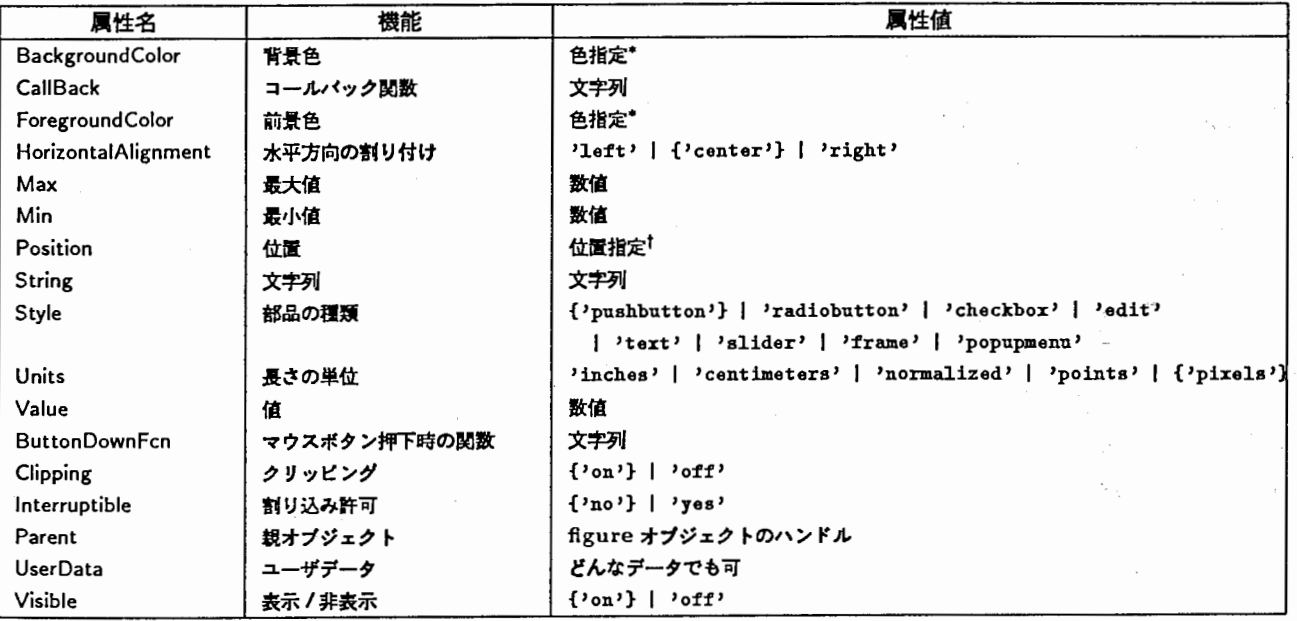